## **Completing The Final Completion & Close‐Out (FCCO) Process**

When a project is nearing completion it is required that the Final Completion & Close‐Out (FCCO) Process be completed in a timely and accurate manner. This process is the most involved of any of UCF's e‐Builder processes, but it is not as intimidating as it appears at first glance. Users will need to upload a variety of close‐out and completion documents into the system using the FCCO process, and at this stage of the project it is expected that the required material has already been completed and compiled. Most users in the FCCO workflow will only need to take action on the process once unless revisions are required. Each page layout in the FCCO process contains detailed instructions, but users should contact the eB Admins with any questions or concerns at eBuilderAdmin@ucf.edu.

The FCCO process requires actions from the following eB roles:

- Contractor
- Project Administrator
- Facilities Planning & Construction (FP&C) Project Manager
- FO Asset Management Coordinator
- Project Close-out Specialist
- Facilities & Safety Business Office (FSBO) Accounting Supervisor
- FSBO Support
- FP&C Archivist
- UCF Space Administration

Additionally, depending on project scope, these additional roles may also be required:

- Architect/Engineer (A/E)
- Utilities & Energy Services (UES) Support
- Facilities Operations (FO) Training Coordinator
- Landscape & Natural Resources (LNR) Support
- FP&C Director
- Deputy Chief of UCF Police
- Environmental Health & Safety (EHS) Director
- FO AVP
- LNR Director
- UES Director
- F&S AVP

The FCCO workflow moves from person to person, collecting close-out information and filing it in the appropriate eB project folder automatically. It may also spawn child processes if needed. Users can send the process back to the contractor or other relevant user for corrections if necessary. The full FCCO workflow is shown on page 2 and will be explained further in this document.

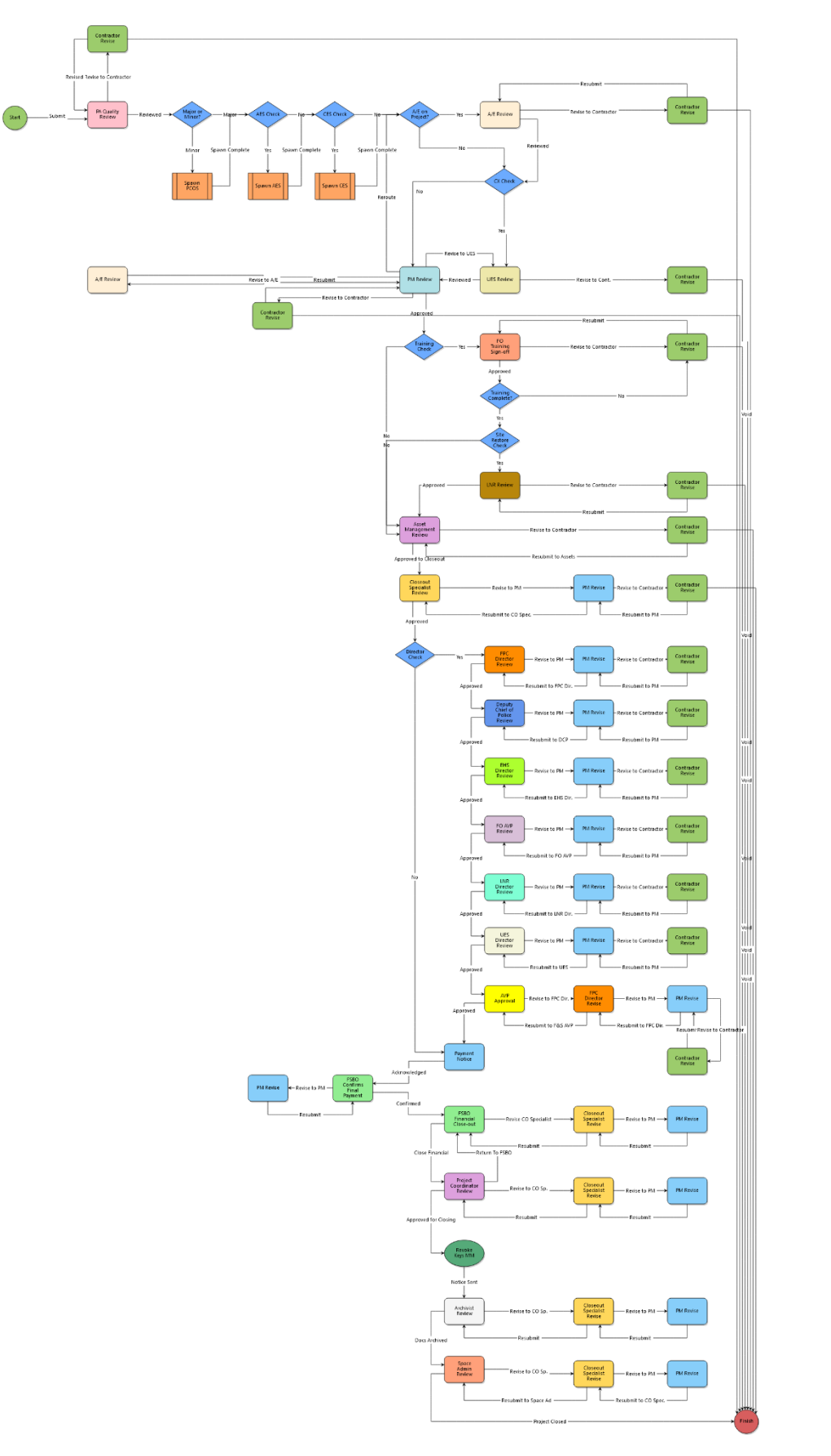

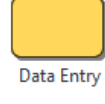

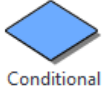

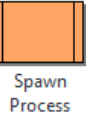

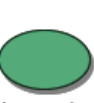

Automation Step

→ Connector

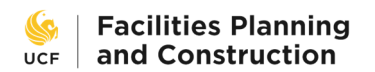

## **Start Step**

This kick‐off step is initiated by the General Contractor or, if necessary, the FP&C Project Manager and includes the following sections in which the listed information is collected.

## **Routing Assistance** Please answer these questions to determine the path the workflow will follow. \* A/E Check: Is there an A/E on this project?  $O$  Yes  $ONo$ Was T&B required for this project? \* TAB Check:  $O$  Yes  $ONo$  $\star$  CX Check: Was commissioning required on this project?  $O$  Yes  $ONo$ \* LNR Check: Did this project alter the campus landscape or hardscape or have an exterior construction staging area?  $O$  Yes  $O$ No \* Training Check: Was equipment added to this project which required owner training?  $O$  Yes  $ONo$

**Routing Assistance** – these five Yes/No questions determine how the workflow will route and asks about A/E involvement, test & balancing (T&B), commissioning, alteration of campus landscaping, and required owner training for new equipment. Accurate responses are crucial for a timely close-out.

Contractor confirms project is complete. If project was completed under a building permit, contractor uploads the applicable Certificate of Occupancy or Certificate of Completion and both sides of the project's Permit Card

Naming Standards for Code Completion Documents

Certificate of Completion: COC\_Project Number\_Permit Number

#### Example: COC\_20123001\_20-0019

Certificate of Occupancy: COO\_Project Number\_Permit Number:

## Example COO\_UCF563A\_20-0019

Permit Card: PRMTCD\_Project Number\_Permit Number

### Example: PRMTCD\_20123001\_20-0019

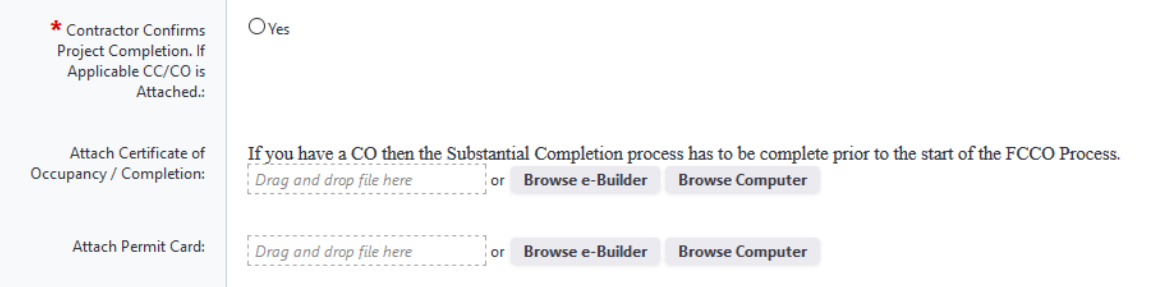

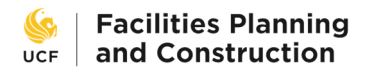

**Code Completion** – this section requires the contractor to confirm that the project is complete and, if necessary, upload the Certificate of Occupancy / Completion and the permit card.

#### **As-Built Drawings**

Contractor confirms that As-Built Drawings have been provided here and to the A/E and uploads the drawings.

Every sheet of the complete As-Built Drawings must be stamped "As-Built" and dated in the lower right-hand corner, whether or not there are changes in that plan sheet. The set of As-Built Drawings must be a complete package, not just a collection of the pages containing changes. The As-Built Drawing Package should NOT include extemporaneous documents.

As-Built Drawings Naming Standard:

Complete As-Built Drawings: ASBLT\_Project Number\_Contractor Name:

## Example: ASBLT\_UCF563\_ABC Contractor

If a General Contractor receives As-Built Drawings from several different construction subcontractors, they may be combined, and named as above; or an individual file for each discipline may be zipped together in a zip file named as above. If you choose the later, the files for each discipline should be named as follows:

Mechanical Discipline As-Built Drawings : ASBLT\_MECH\_Project Number\_Mechanical Contractor Company

#### Example: ASBLT\_MECH\_UCF563\_Trane

Electrical Discipline As-Built Drawings: ASBLT\_ELEC\_Project Number\_Electrical Contractor Company

#### Example: ASBLT\_ELEC\_UCF563\_RCG

Plumbing Discipline As-Built Drawings: ASBLT\_PLUM\_Project Number\_Plumbing Contractor Company

### Example: ASBLT\_PLUM\_UCF563\_Waterworks

Fire Protection Discipline As-Built Drawings : ASBLT\_FIRE\_Project Number\_Fire Protection Contractor Company

### Example: ASBLT\_FIRE\_UCF563\_Freedom Fire

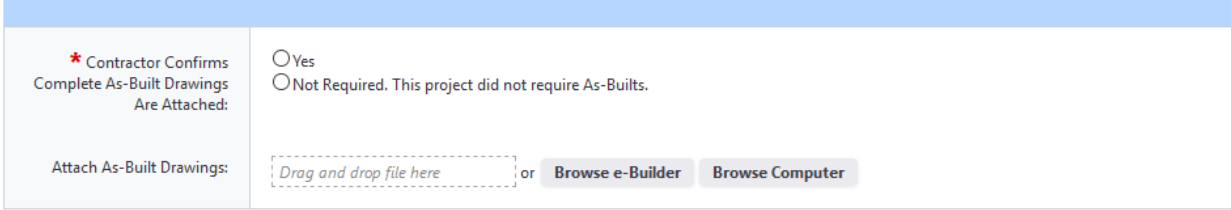

**As‐Built Drawings** –the contractor shall confirm that the As‐Built Drawings have been completed and upload them into the system.

#### **Punchlist**

Contractor confirms that all punch-list tasks have been completed and attaches the completed punch-list.

Completed Punch-list Naming Standard

Completed Punch-list: FPUNCH\_Project Number\_Permit Number

#### Example: FPUNCH\_20123001\_21-0001

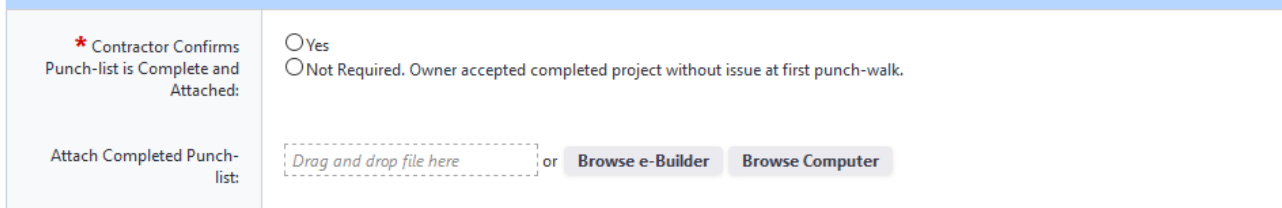

**Punchlist** – the completion of all punchlist tasks must be confirmed and the list itself must be uploaded.

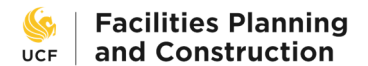

## **Commissioning**

If commissioning was required of the project, the contractor confirms that commissioning for the project has been completed and attaches Final T&B Report approved by Engineer of Record. Preliminary Commissioning Report and completed Commissioning Issues Log should be uploaded, if available.

Naming Standards for Cx Documents:

Final Test and Balance EOR Approval: FTB\_Project Number:

## **Example: FTB\_Project Number**

Preliminary Cx Report and Commissioning Log: PCX\_Project Number

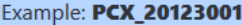

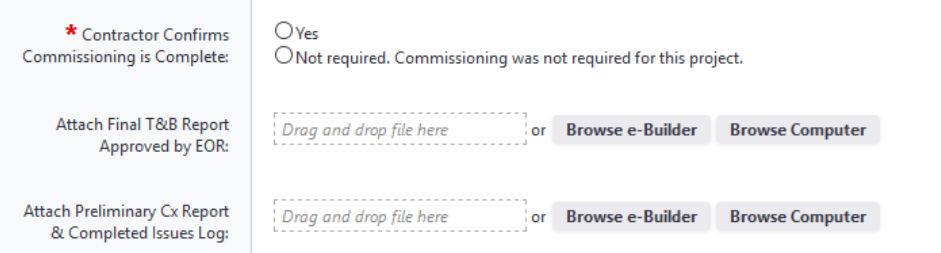

**Commissioning** ‐ if commissioning was required of the project, the contractor shall confirm that commissioning for the project has been completed and attach the Final T&B Report approved by the Engineer of Record (EOR). The Preliminary Commissioning Report and completed Commissioning Issues Log should be uploaded, if available.

#### **Assets**

Contractor confirms that a complete asset list has been provided for all applicable equipment installed during the project and then attaches the complete asset list.

Naming Convention for the Asset List

Final Asset List: ASSET\_Project Number

## Example: ASSET\_20123001

See asset list template at link: https://fo.ucf.edu/sites/default/files/pictures/Project%20Asset%20Table.xlsx

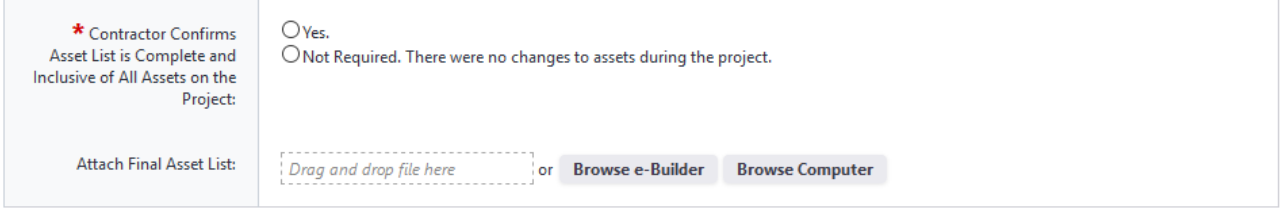

**Assets** – the contractor shall confirm that a complete asset list has been provided for all applicable equipment installed during the project and then attach the complete asset list.

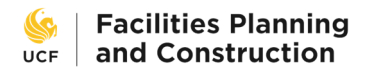

## **Manufacturer's O&M and Warranties**

Contractor confirms all manufacturer's O&Ms and warranties have been uploaded for installed equipment and materials and are named and packaged in the manner specified below.

Each piece of equipment or material should have its own warranty and O&M file or one combined file for both the O&M and warranty if this is how they are provided from the manufacturer. All of the individual files for manufacturer's O&Ms and warranties for the project should bound together in a zip file named as follows:

Warranty and O&M zip file: WOM\_Project Number\_Contractor Name

Example: WOM\_19123001\_ABC Contractor

Manufacturer Warranties: CSI Division+Section+Subsection\_WTY\_Item Name

Example: 087100\_WTY\_Door Hardware

Manufacturer O&M: CSI Division+Section+Subsection\_O&M\_Item Name

Example: 087100\_O&M\_Door Hardware

Combined Manufacturer O&M and Warranty: CSI Division+Section+Subsection\_WOM\_Item Name

Example: 087100\_WOM\_Door Hardware

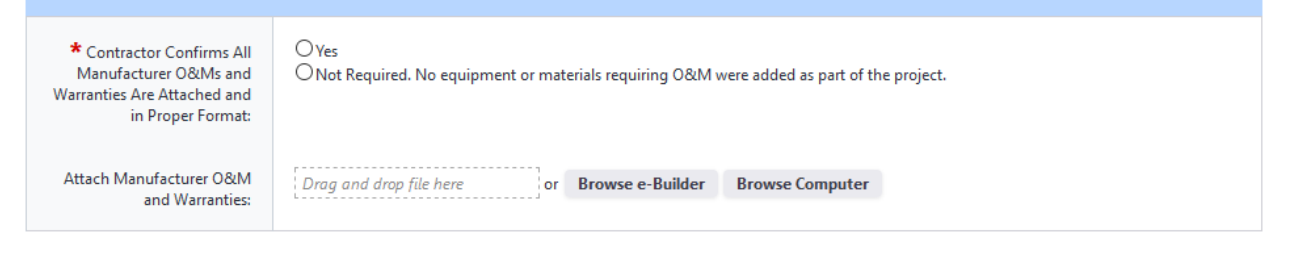

**Manufacturer's O&M and Warranties** –the contractor shall confirm all manufacturer's O&Ms and warranties have been uploaded for installed equipment and materials, and are named and packaged in the manner specified. Each piece of equipment or material should have its own warranty and O&M file or one combined file for both the O&M and warranty if this is how they are provided from the manufacturer. All of the individual files for manufacturer's O&Ms and warranties for the project should be bound together in a ZIP file.

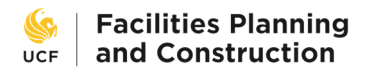

## **Contractor Warranty(s)**

Contractor confirms that all warranties for labor, equipment and material have been provided and attaches all applicable warranties.

Contractor warranties must reflect the Certificate of Completion or Occupancy date, specify the project, and be executed via signature by an authorized representative of the company providing the warranty.

Naming convention for contractor's warranties is as follows:

WTY\_Trade Discipline\_Contractor Name\_Project Number

## Example: WTY\_Electrical\_ABC Electrical\_20123001

If you are providing several warranties (GC +Subs), bind each individual file, named as above, in a zip file named WTY\_Project Number\_Contractor Name

## Example: WTY\_20123001\_ABC Contractor

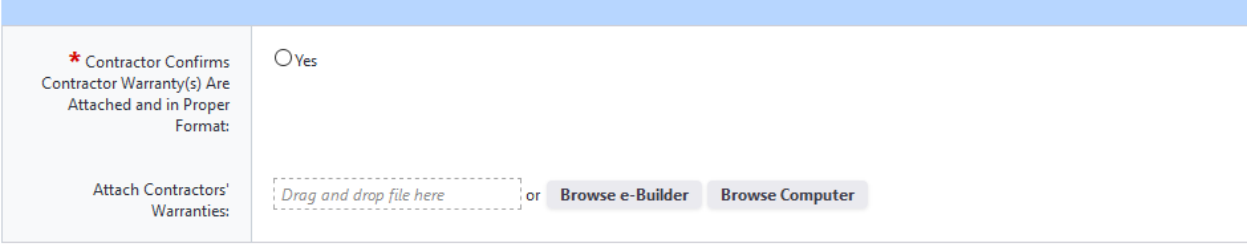

**Contractor Warranty** – the contractor shall confirm that all warranties for labor, equipment and material have been provided and attach all applicable warranties. Contractor warranties must reflect the Certificate of Completion or Occupancy date, specify the project, and be executed via signature by an authorized representative of the company providing the warranty.

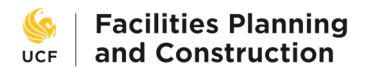

#### **Owner's Training**

Contractor confirms that all Owner Training is complete and attaches applicable Training Schedule Matrix, Training Sign-in Sheets, and Training Videos

Naming Convention for Owner's Training Materials

Training Schedule Matrix: TRNMatrix\_Project Number:

#### Example: TRNMatrix\_20123001

Bind Training Sign In Sheets into a compressed zip file: TRN\_Project Number

### Example: TRN\_20123001

Individual Sign in Sheets TRN\_Training Subject\_Project Number

### Example: TRN\_HVAC Controls\_20123001

Bind training videos into a compressed zip file named TRNVID\_Project Number

## Example: TRNVID\_20123001

Individual Training Videos: TRNVID\_Training Subject\_Project Number

## Example: TRNVID\_HVAC Controls\_20123001

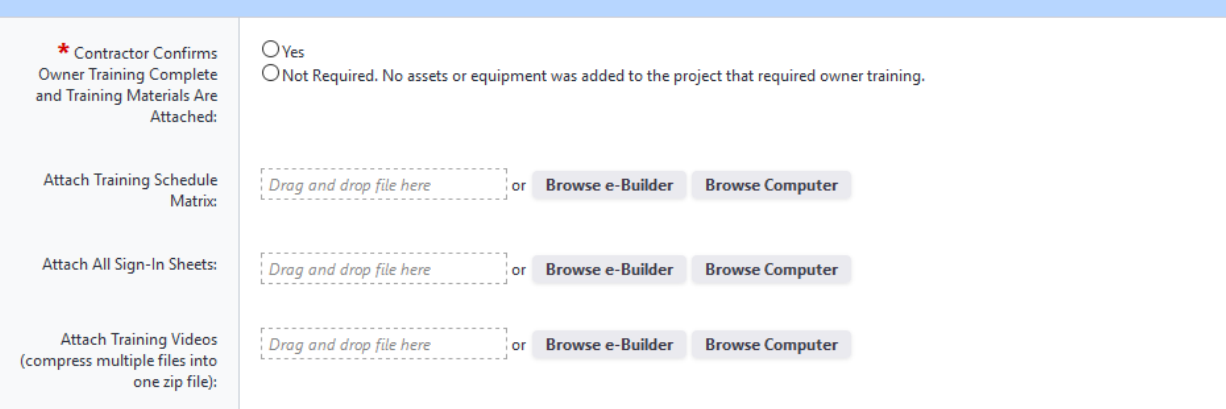

**Owner's Training** - the contractor shall confirm that all Owner Training is complete and attach the applicable Training Schedule Matrix, Training Sign‐in Sheets, and Training Videos. Videos are to be compiled into a single ZIP file. The file size limit for files uploaded here is 2 GB. Attempting to upload a file that exceeds that limit will result in errors. In the event that the ZIP file exceeds the limit, you will need to use the Documents module to manually upload the file.

To upload into the Documents module, complete the following:

1) On the Project Menu on the left side of the project page (not the process page), click on Documents. This will open the Documents module.

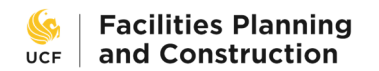

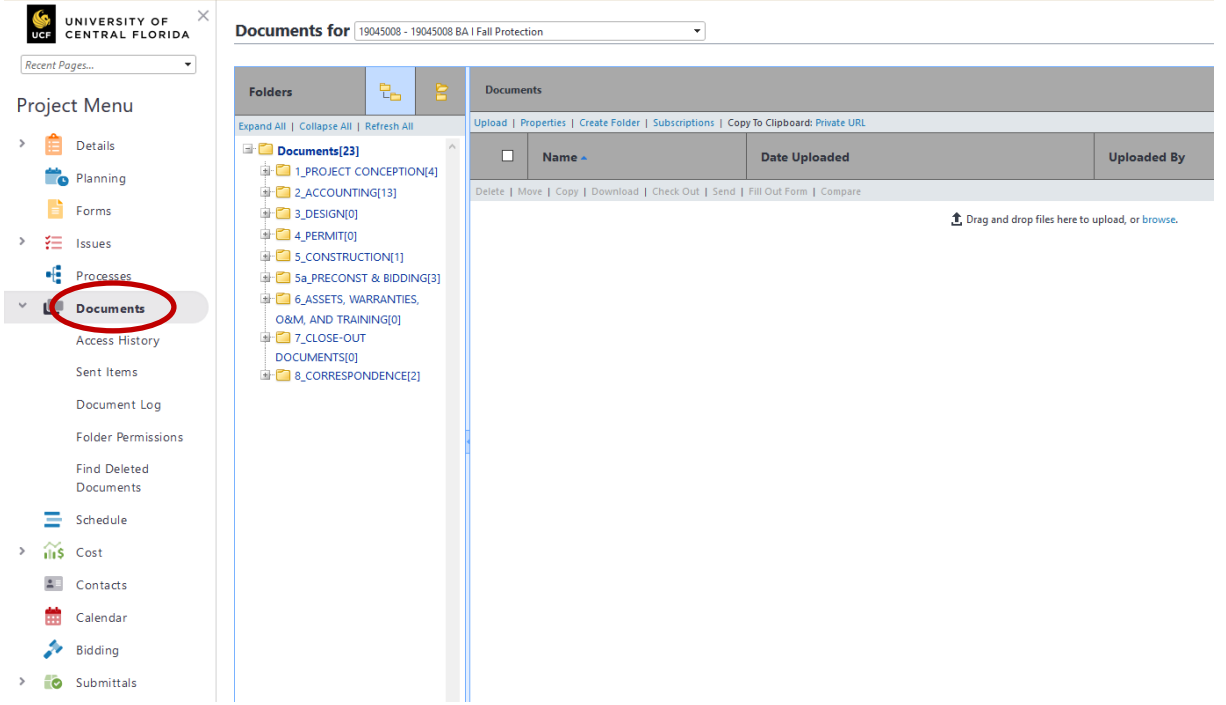

2) In the Documents module, click on the + sign next to the folder for 6\_ASSETS, WARRANTIES, O&M, AND TRAINING. The folder tree will expand. Click on the + sign next to 06.05 FACILITIES & SAFETY TRAINING. The folder tree will expand again. Click on the folder icon for 06.05.03 TRAINING VIDEOS. This will make that folder the active folder.

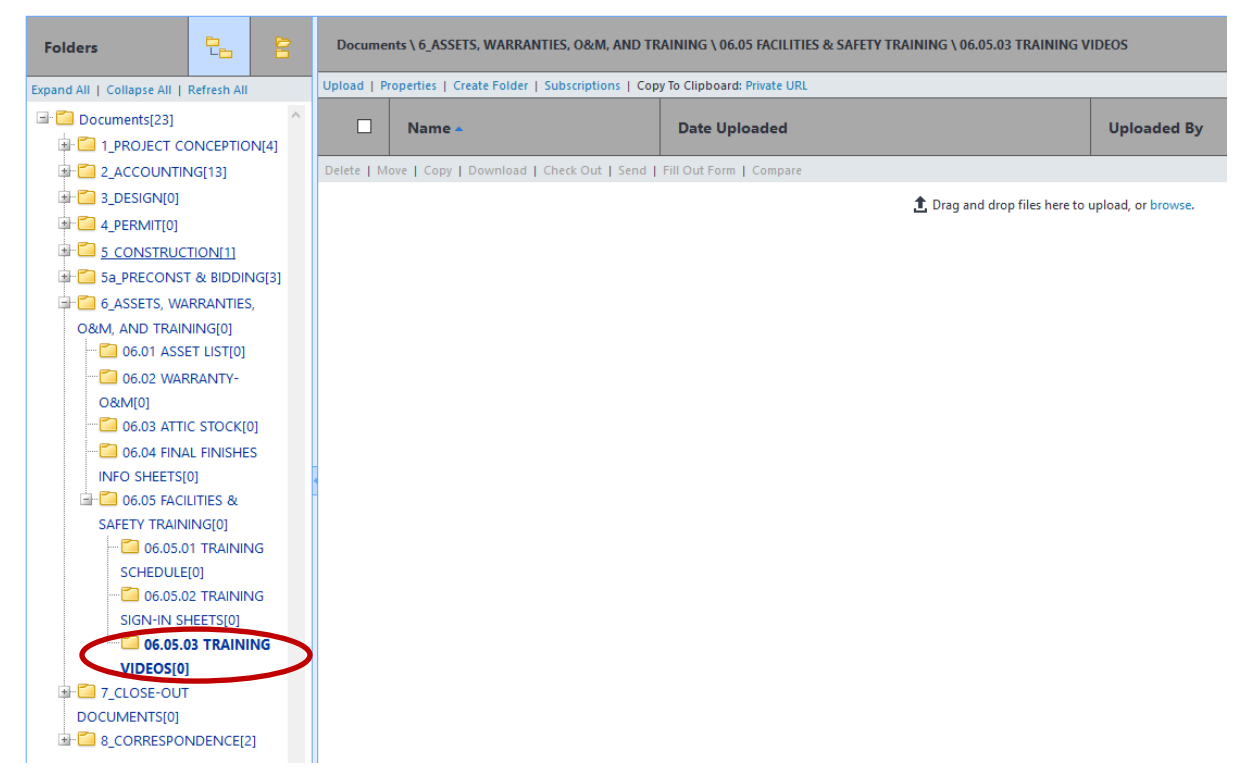

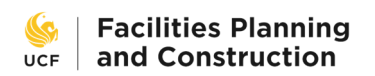

3) Drag and drop the large ZIP folder of training videos into the large white blank area to upload it. A File Upload box will appear to track the upload progress.

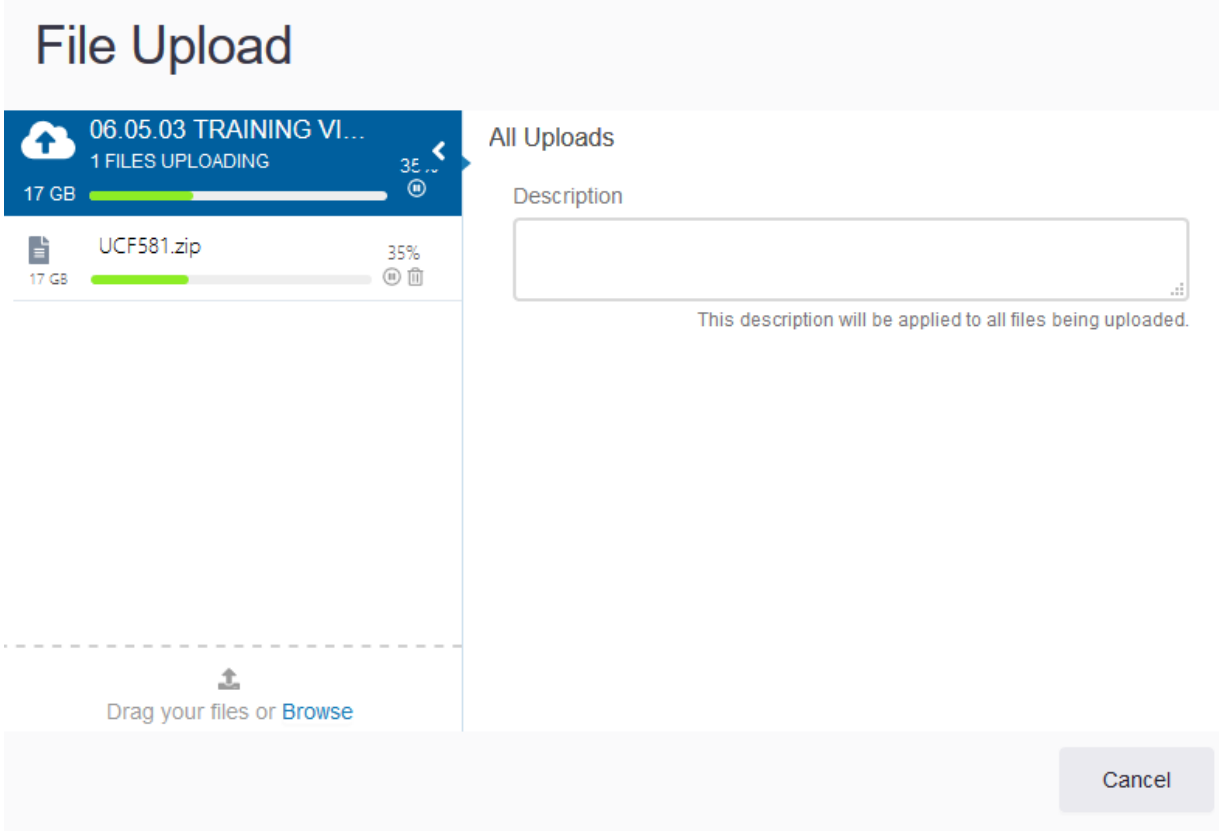

4) On completion, the Cancel button will change to Done. Click it to close the box. Then return to the FCCO process page. Use the Browse e‐Builder button to point the FCCO page to the file you just uploaded.

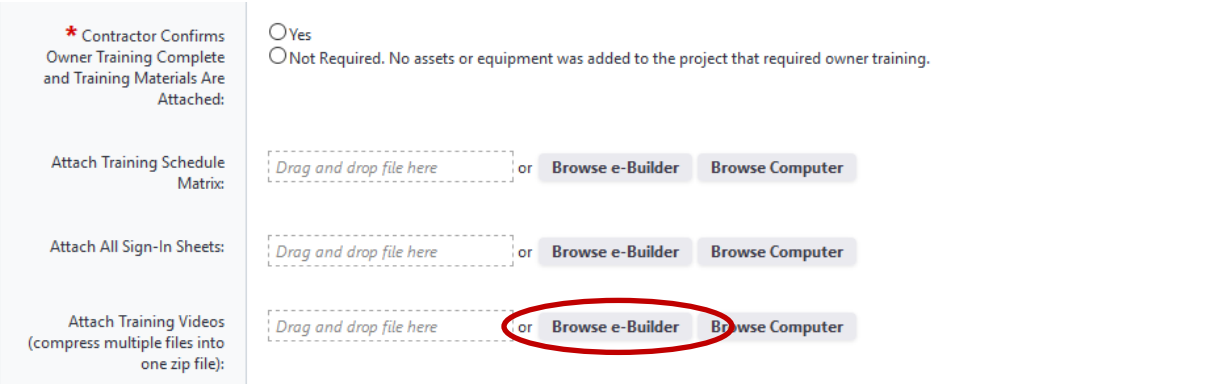

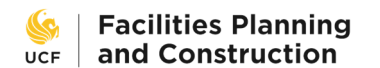

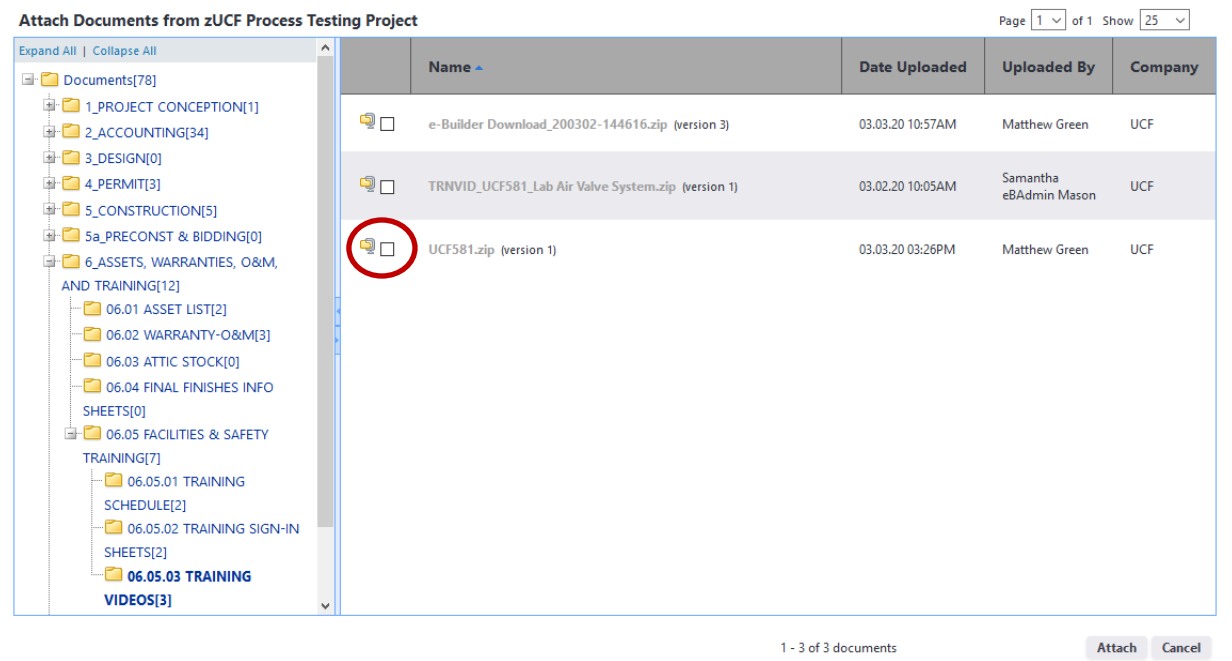

5) Use the attachment window to navigate back to 06.05.03 TRAINING VIDEOS and click the checkbox next to the file you just uploaded into the Documents module, then click Attach. This completes the manual upload process.

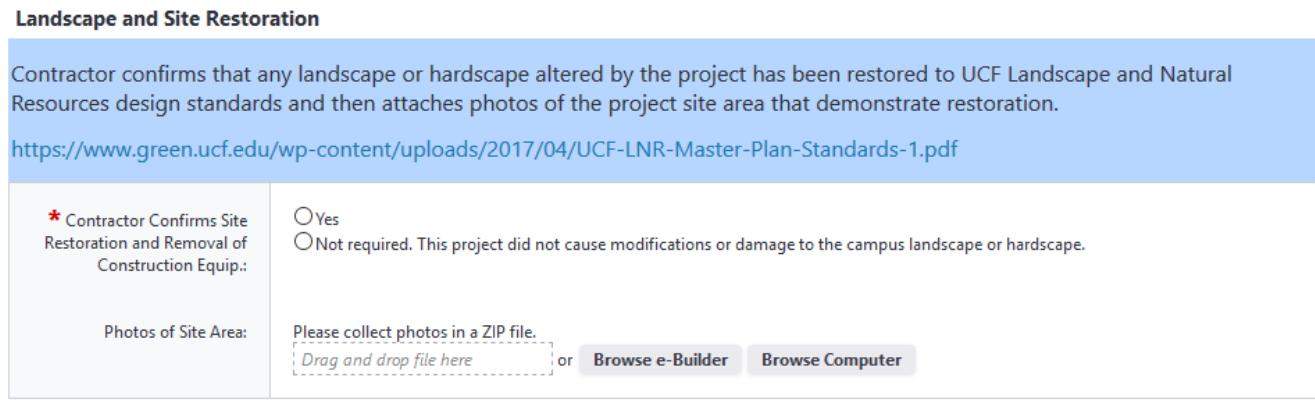

**Landscape and Site Restoration** – the contractor shall confirm that any landscape or hardscape altered by the project has been restored to UCF Landscape and Natural Resources design standards and then attach photos of the project site area that demonstrate restoration.

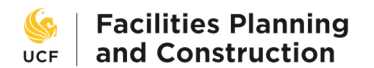

## **Elevator Inspections and Certifications**

If the project included elevator scope, contractor confirms inspection and certification of elevators and then attaches inspections and confirmation from Facilities Operations that certificates have been placed in elevator.

Elevator Inspections Files: ELVTR\_Building Number\_Elevator Number:

## Example: **ELVTR\_123\_1**

If multiple inspections, bind into a compressed zip file: ELVTR\_Project Number

## Example: ELVTR\_20123001

Confirmation from Facilities Operation: LTR\_FO\_Elevator Certification Placement\_Project Number

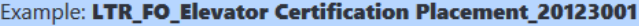

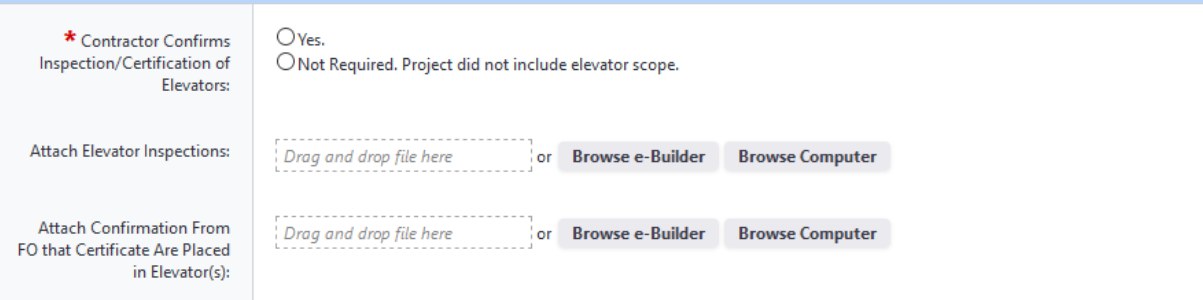

**Elevator Inspections and Certifications** ‐ if the project included elevator scope, contractor shall confirm inspection and certification of elevators and then attach the inspections and confirmation from Facilities Operations that certificates have been placed in elevators.

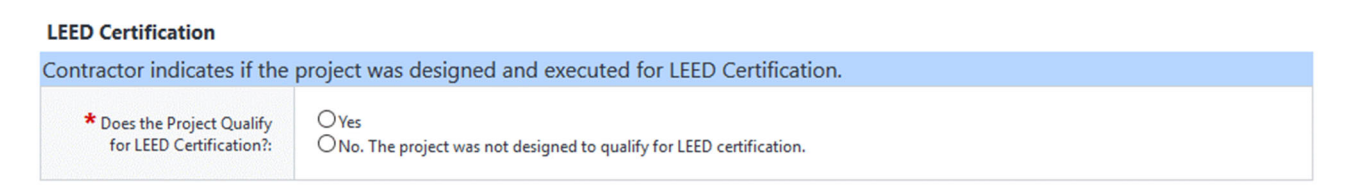

**LEED Certification** – the contractor shall indicate if the project was designed and executed for LEED Certification.

**Project Document Naming Conventions** ‐ a copy of the project document naming conventions is included at the bottom of the submission page as reference. The conventions are also included at the end of this guide.

As the FCCO process moves through the workflow, users often have the option to return the process to the contractor to request revisions. Returning the process to the contractor requires that the user leave a comment in eB explaining which revisions are needed. The contractor can then make those revisions and return it back to the user who requested those revisions who can either move it on to the next step in the workflow or return it back to the contractor again.

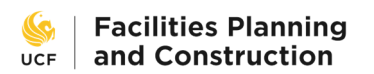

The contractor has the ability to void the process during this revision process if it is determined that the process must be restarted due to excessive errors or uncorrectable issues. Voided processes cannot be restarted from where they left off. A new FCCO process must be started.

The FCCO process cannot be voided once the workflow clears the Project Close-out Specialist Review step. It is assumed that if all parties have successfully approved and/or reviewed the process through that point, the project will successfully close.

**DID YOU KNOW?** The FCCO Start Step does not have to be completed in a single sitting. Fill out as part of the form, then click Save Draft instead of Submit to save the draft process. The process will appear in the list of processes (not your court on the front page of eB, but the Processes page for the project) in brown italicized text. Click on it to resume filling out the form. Only the person who created the draft process can see it on the list.

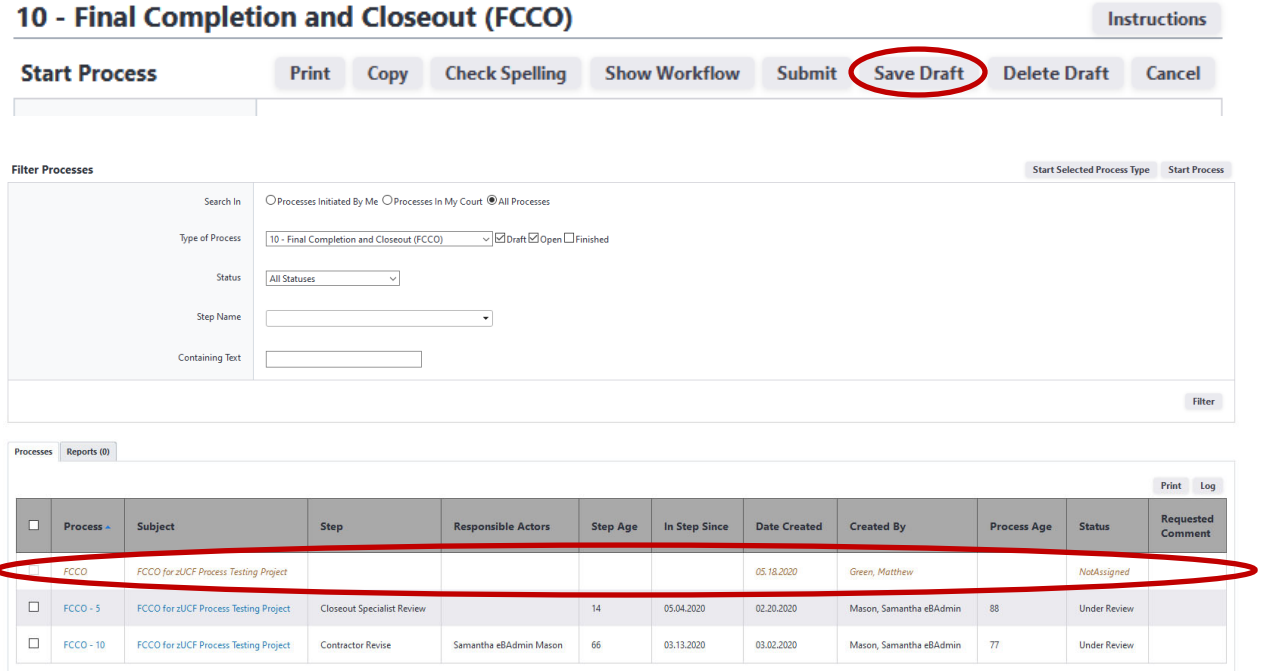

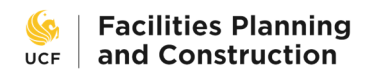

## **Project Administrator Quality Review**

### **Project Administrator Quality Check**

### Project Administrator:

1. Review the contractor's responses and the attachments provided to ensure proper file naming and packaging. If there are any apparent errors send the process back to the contractor with comment specifying required correction.

2. Update project details

Project Status: Close-out

Project Priority: Close-out/Hold

Date project turned over to closeout team: Today's Date

4. Verify all other project details for completeness and accuracy

5. Request financial summary from FSBO via email.

6. Review any open, billable AiM Work Order Phases for the project and email the associated F & S Shop to indicate that project has entered final closeout and billing should be completed immediately. Note any open work orders as a comment.

7. If appropriate, start the contractor and A/E evaluations. Before doing this, verify that a contractor and PM have been added to contacts of the project.

8. Select Reviewed and Take Action

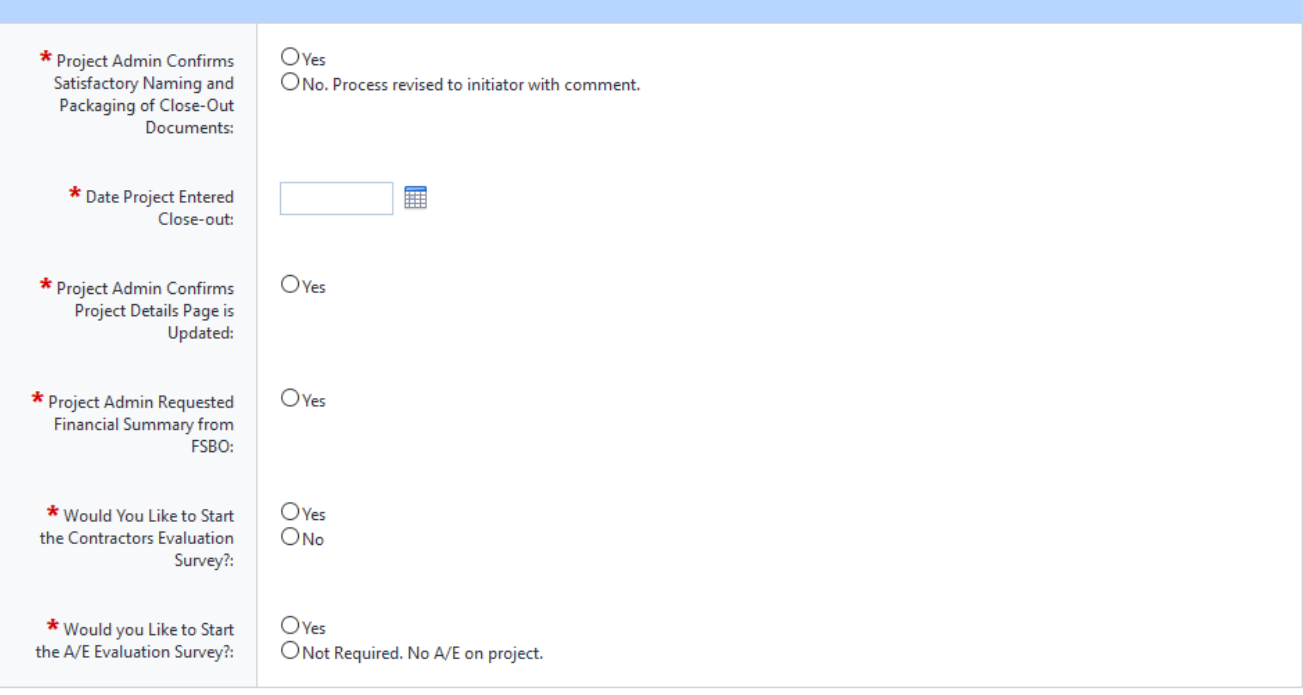

The Project Administrator and the Project Close‐out Team shall review the submitted form to ensure that all requirements have been met and all files are named according to the established project document naming conventions. The team shall review the contractor's

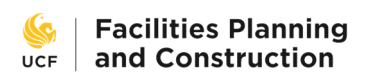

inputs on the Start Step and provided attachments and send it back to the contractor to correct any errors, plus perform the following tasks:

- Update project details
	- o Project Status: Close‐out
	- o Project Priority: Close‐out/Hold
	- o Date project turned over to closeout team: Today´s Date
- Verify all other project details for completeness and accuracy
- Request financial summary from FSBO via e-mail.
- Review any open, billable AiM Work Order Phases for the project and email the associated F&S Shop to indicate that project has entered final close‐out and billing should be completed immediately. Note any open work orders as a comment.
- If appropriate, start the contractor and A/E evaluations by answering Yes to the applicable survey questions. Before doing this, verify that a contractor and PM have been added to the Project Participants list.

The Project Close-out Survey (PCOS) for minor projects is automatically started after this step is completed and does not require user action to initiate. PCOS will not start for major projects.

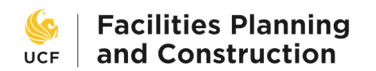

## **Architect/Engineer Review**

This step is required on projects with an A/E.

## **As-Built Drawings**

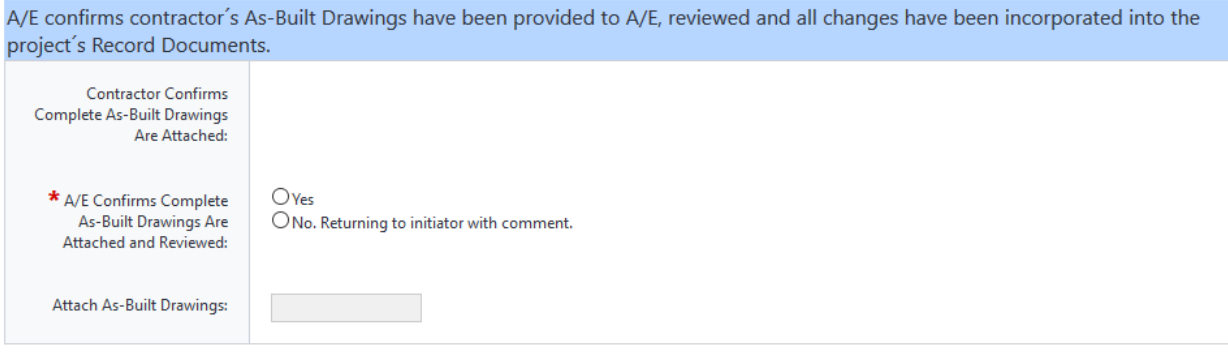

**As‐Built Drawings** – the A/E shall confirm that the contractor´s As‐Built Drawings have been provided to A/E, reviewed and all changes have been incorporated into the project´s Record Documents.

**Record Set** 

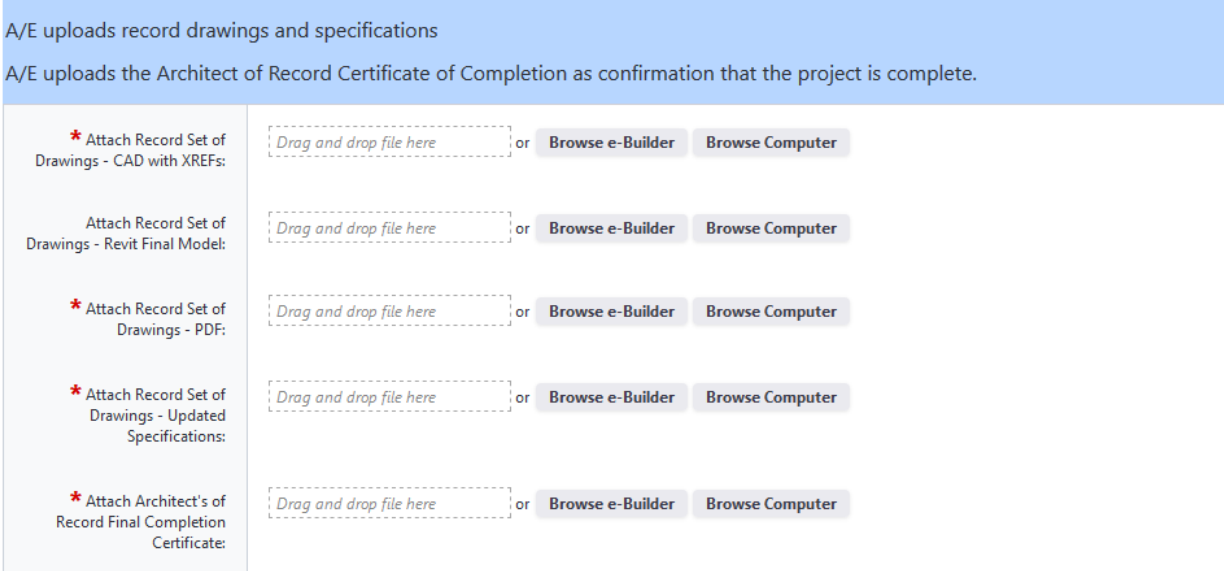

**Record Set** – the A/E shall upload record drawings and specifications as well as the Architect of Record Certificate of Completion as confirmation that the project is complete.

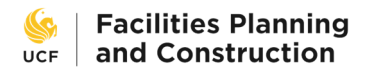

#### Commissioning

If the project included commissioning, the A/E uploads preliminary Cx Report, completed Issues Log, Final EOR-approved T & B report and a letter of confirmation from the Engineer of Record that commissioning is complete. If any of these documents have already been uploaded by the contractor the A/E confirms the documents are correct and complete.

Naming Standards for Cx Documents:

Preliminary Cx Report and Commissioning Log: PCX\_Project Number

### Example: PCX\_20123001

Final Test and Balance: FTB\_Project Number

## **Example: FTB\_Project Number**

EOR Letter of Cx Completion: LTR\_EOR\_CXcomplete\_Project Number

### Example: LTR\_EOR\_CXcomplete\_20123001

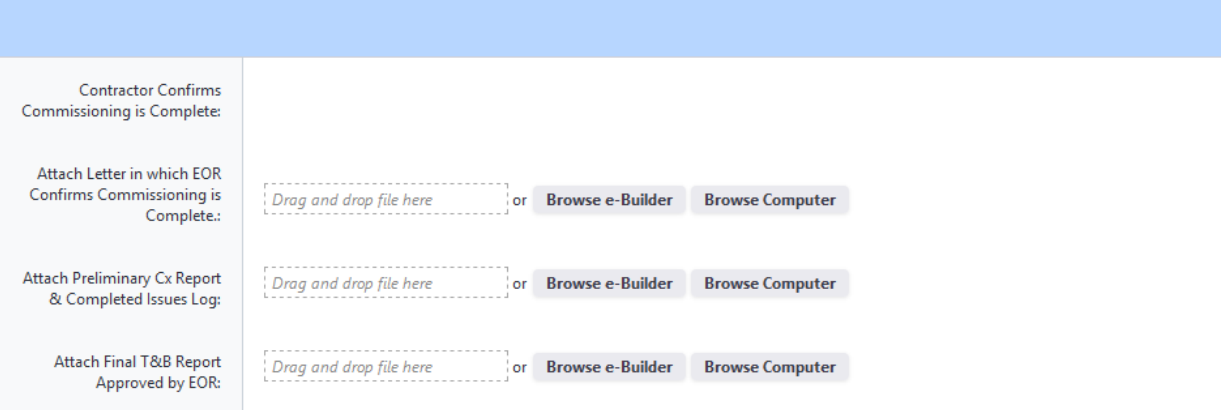

**Commissioning** ‐ if the project included commissioning, the A/E shall upload the preliminary Cx Report, completed Issues Log, Final EOR‐approved T&B report, and a letter of confirmation from the Engineer of Record that commissioning is complete. If any of these documents have already been uploaded by the contractor, then the A/E shall confirm the documents are correct and complete.

#### **Assets**

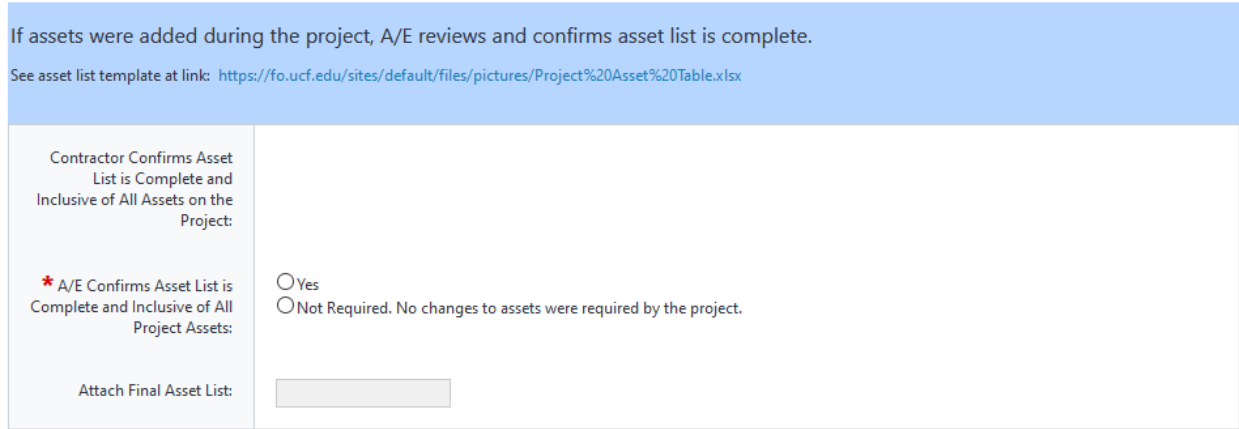

Assets - if assets were added during the project, the A/E shall review and confirm that the asset list is complete.

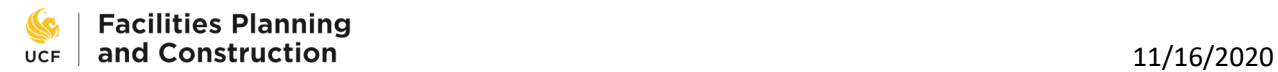

## **Manufacturer's O&M and Warranties**

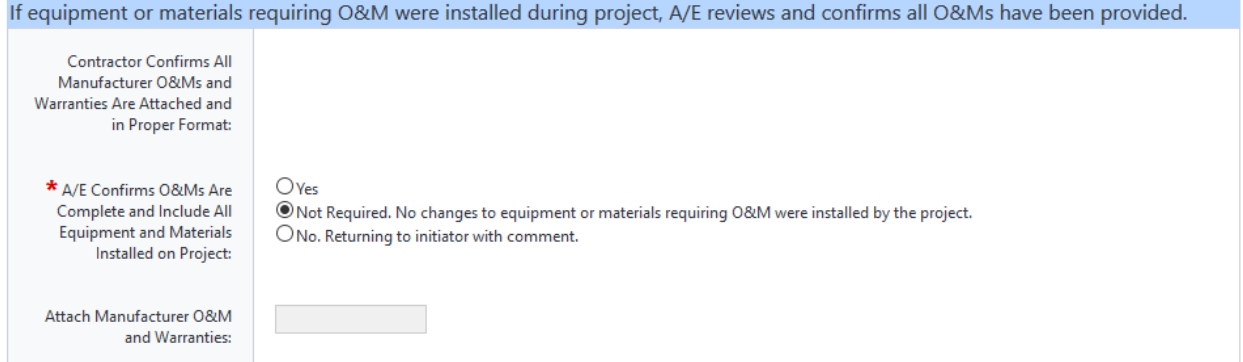

**Manufacturer´s O&M and Warranties** ‐ if equipment or materials requiring O&M were installed during project, the A/E shall review and confirm that all O&Ms have been provided.

**Manufacturer's O&M and Warranties** 

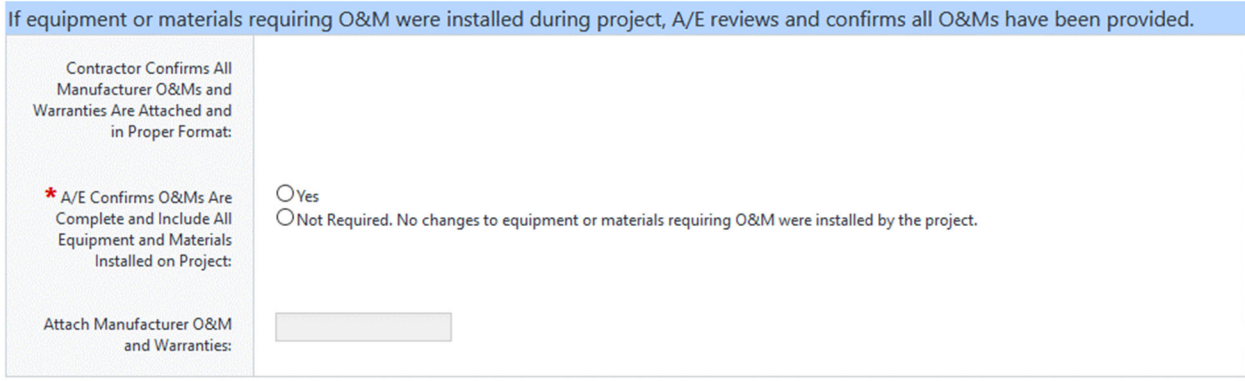

**LEED Certification** ‐ if the project was designed to LEED certification, the A/E shall confirm LEED submission has occurred and attach the confirmation of application submission.

**LEED Certification** 

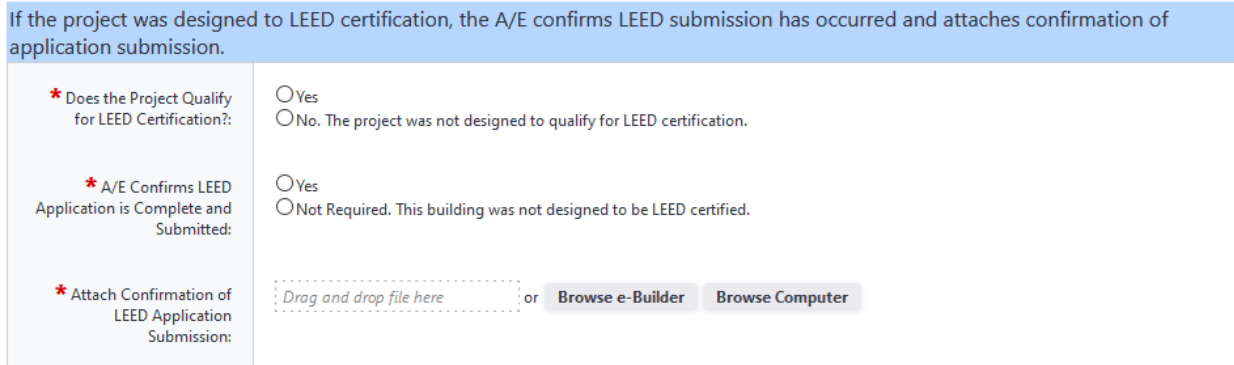

**Punchlist** ‐ if applicable, the A/E shall confirm the all punchlist tasks have been completed and that the attached punchlist is complete.

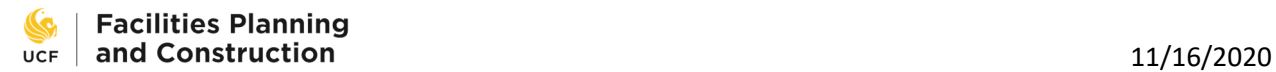

## **Owner's Training**

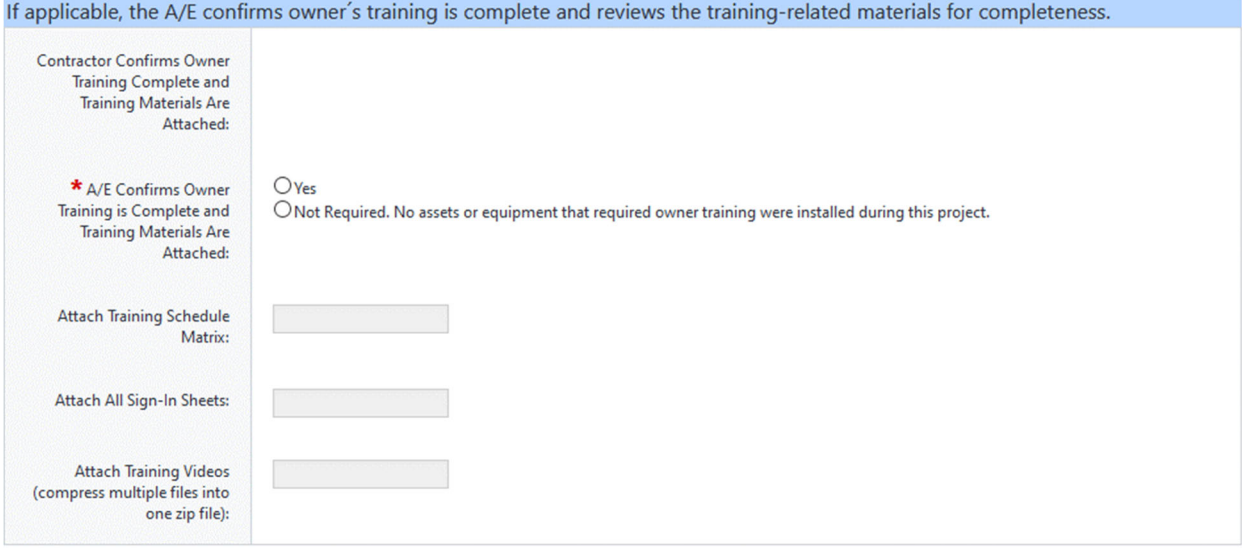

**Owner's Training** ‐ if applicable, the A/E shall confirm owner´s training is complete and review the training‐related materials for completeness.

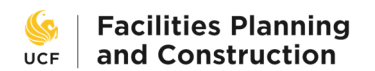

## **UES Review**

This step is required on projects with test & balance or commissioning.

### Commissioning

UES Representative reviews and/or provides documentation related to commissioning for the project and attaches letter indicating commissioning is complete and the Final Commissioning Report will be provided in less than 45 days. Upload the final commissioning report is it is available.

Naming Standards for uploaded Cx documents

Preliminary Cx Report and Commissioning Log: PCX\_Project Number: PCX\_20123001

Final Test and Balance: FTB\_Project Number: FTB\_Project Number

UES Letter of Cx Completion: LTR\_UES\_CXcomplete\_Project Number: LTR\_UES\_CXcomplete\_20123001

### Systems Manual: SYS\_Project Number: SYS\_20123001

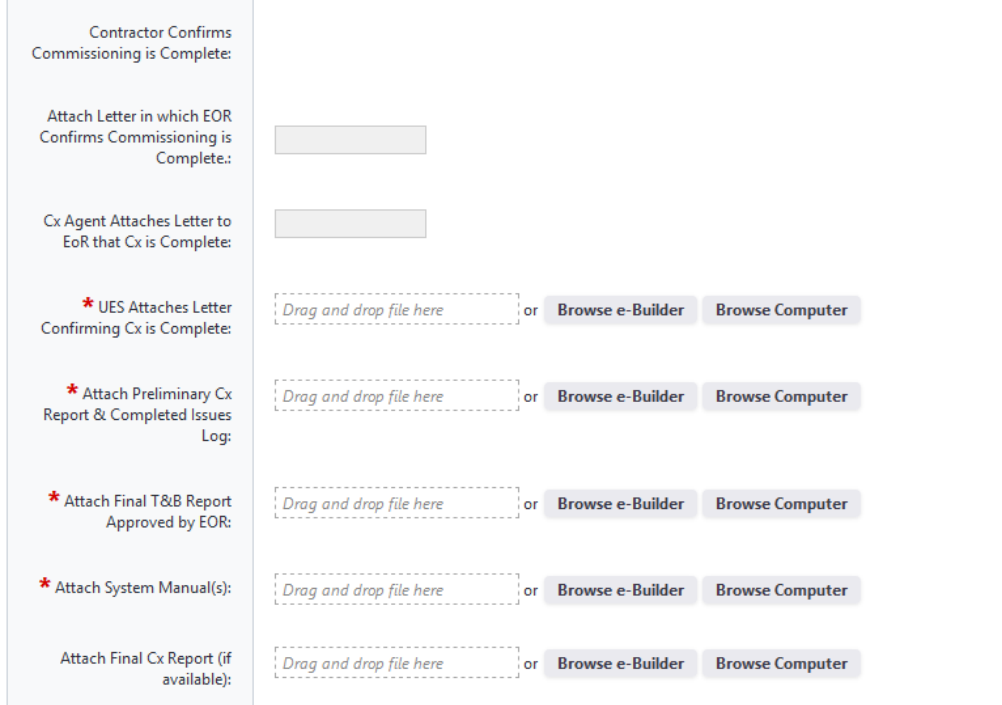

**Commissioning** – the UES Representative shall review and/or provide documentation related to commissioning for the project and attach a letter indicating that commissioning is complete and the Final Commissioning Report will be provided in less than 45 days. The UES Representative shall also upload the final commissioning report if it is available.

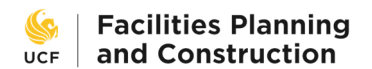

## **Owner's Training**

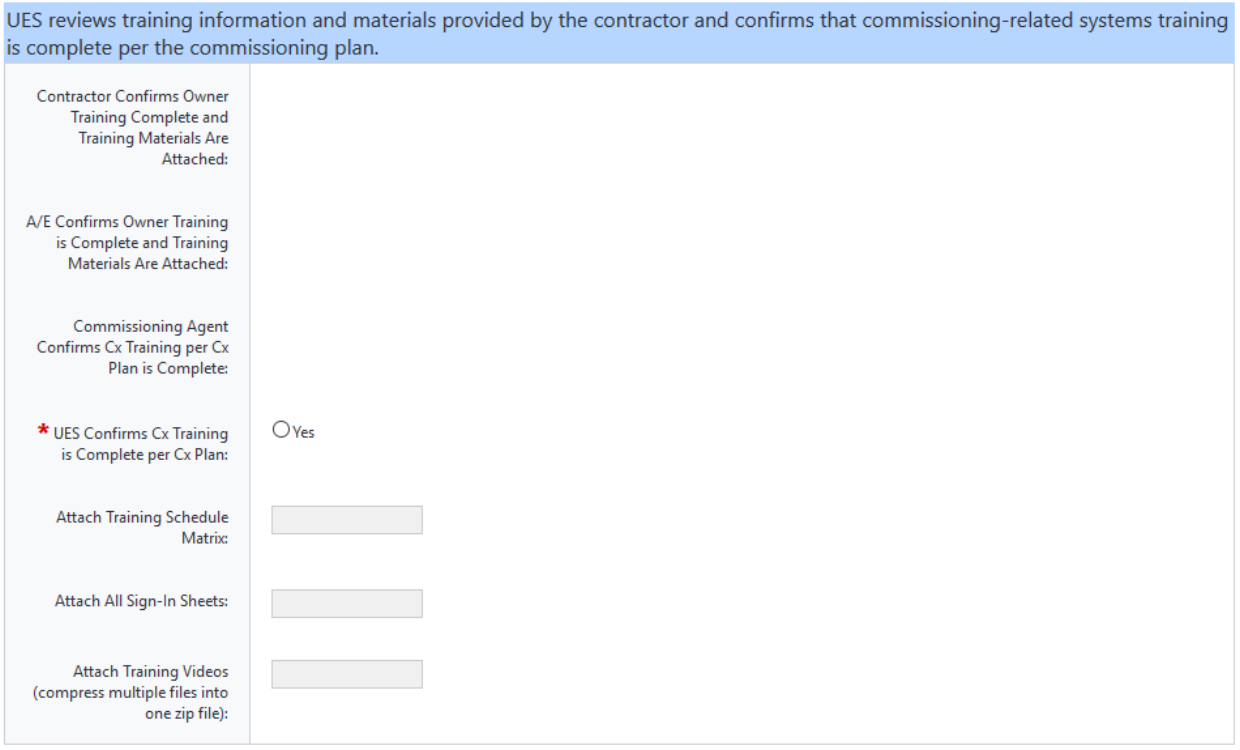

**Owner's Training** – the UES Representative shall review training information and material provided by the contractor and confirms that commissioning‐related systems training is complete per the commissioning plan.

## **UES Billing**

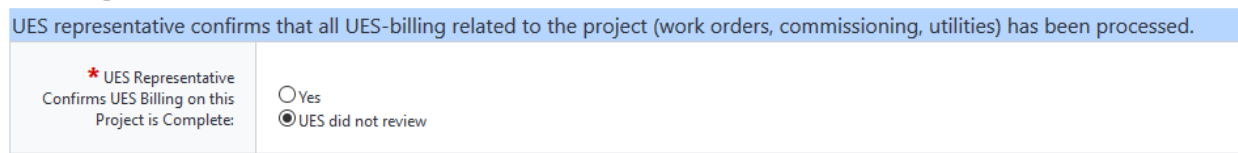

**UES Billing** – UES representative should review that all project-related, UES invoices and UES work orders have been billed. The option "UES did not review" is a default in the case that UES did not have scope on this project and the process did not come to their court. If UES reviews this process, the reviewer should confirm billing is complete.

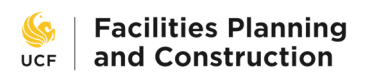

## **PM Review**

The Project Manager has the opportunity and the responsibility to review the information submitted to this point and to send it back to the contractor or other authority for revisions if it is incorrect or incomplete.

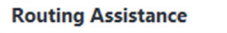

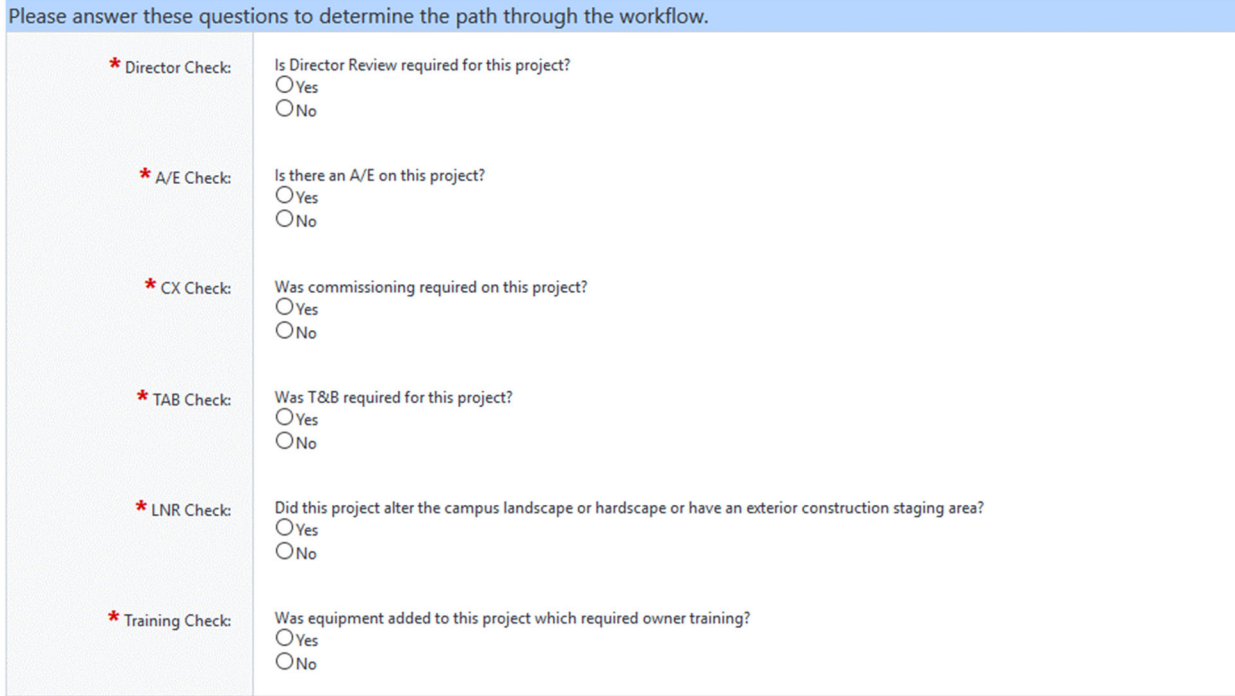

**Routing Assistance** – as on the Start Step, these questions determine the path the process will take through the workflow. The contractor answered many of the questions previously and those answers will be filled in here, but if they are incorrect then the process has skipped necessary steps and the PM must change the answer and reroute it back through the workflow. This is done with the Reroute action. The PM shall also answer the Director Check question.

## **Code Completion**

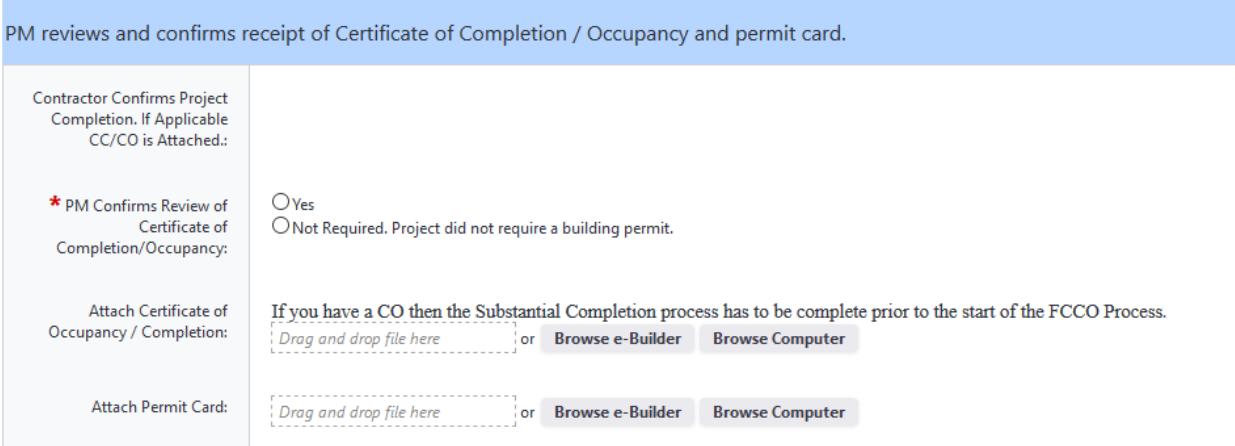

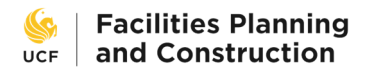

**Code Completion** – the PM shall review and confirm receipt of the Certificate of Completion /

Occupancy and permit card.

## **As-Built Drawings**

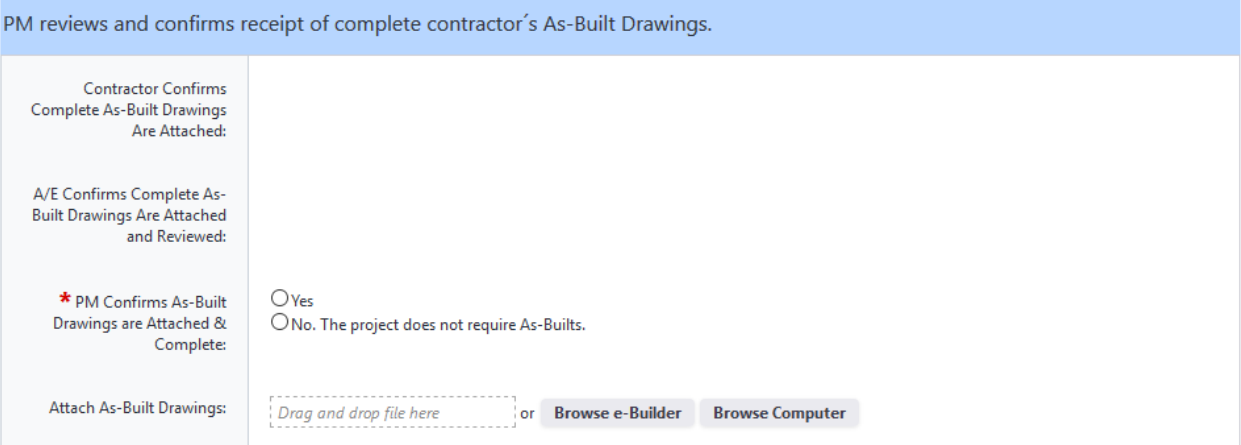

**As‐Built Drawings** – the PM shall review and confirm receipt of complete contractor´s As‐Built Drawings.

## **Record Documents**

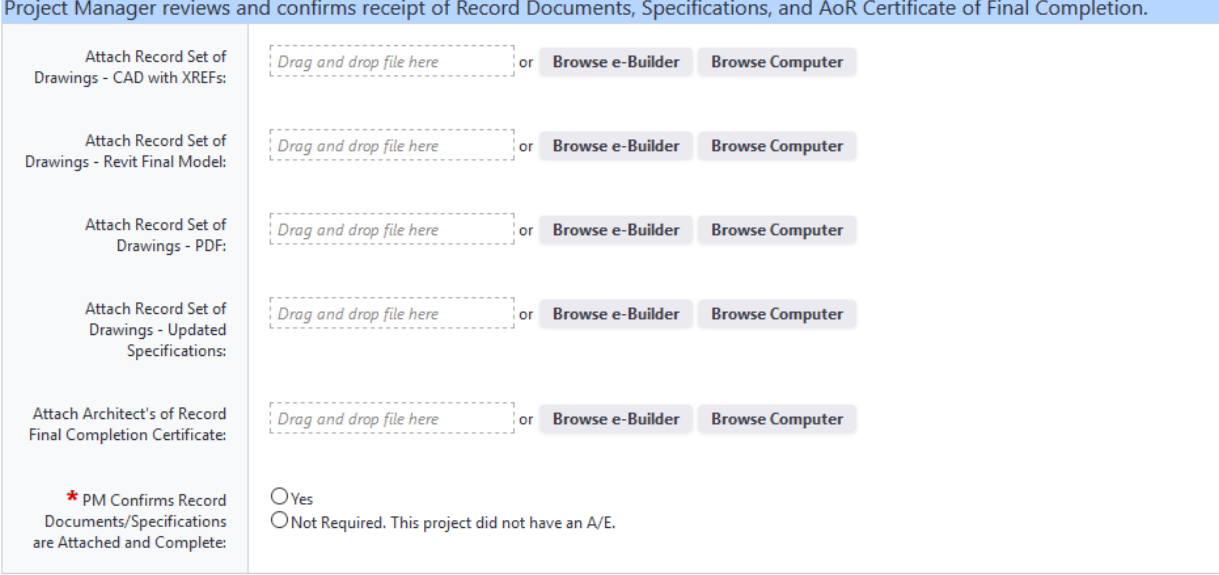

**Record Drawings** – the PM shall review and confirm receipt of Record Documents, Specifications, and Architect of Record Certificate of Final Completion.

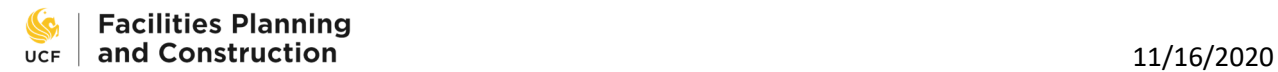

## **Punchlist**

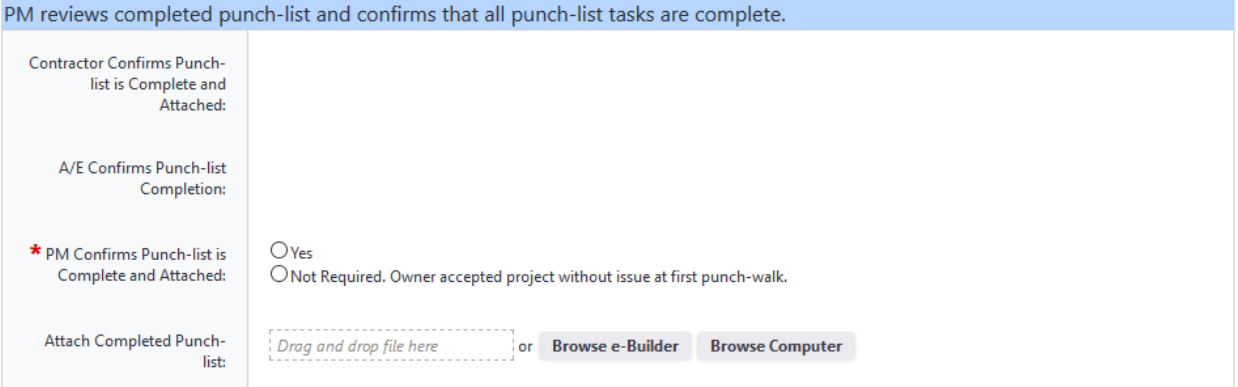

**Punchlist** – the PM shall review the completed punchlist and confirm that all punchlist tasks are complete.

Commissioning

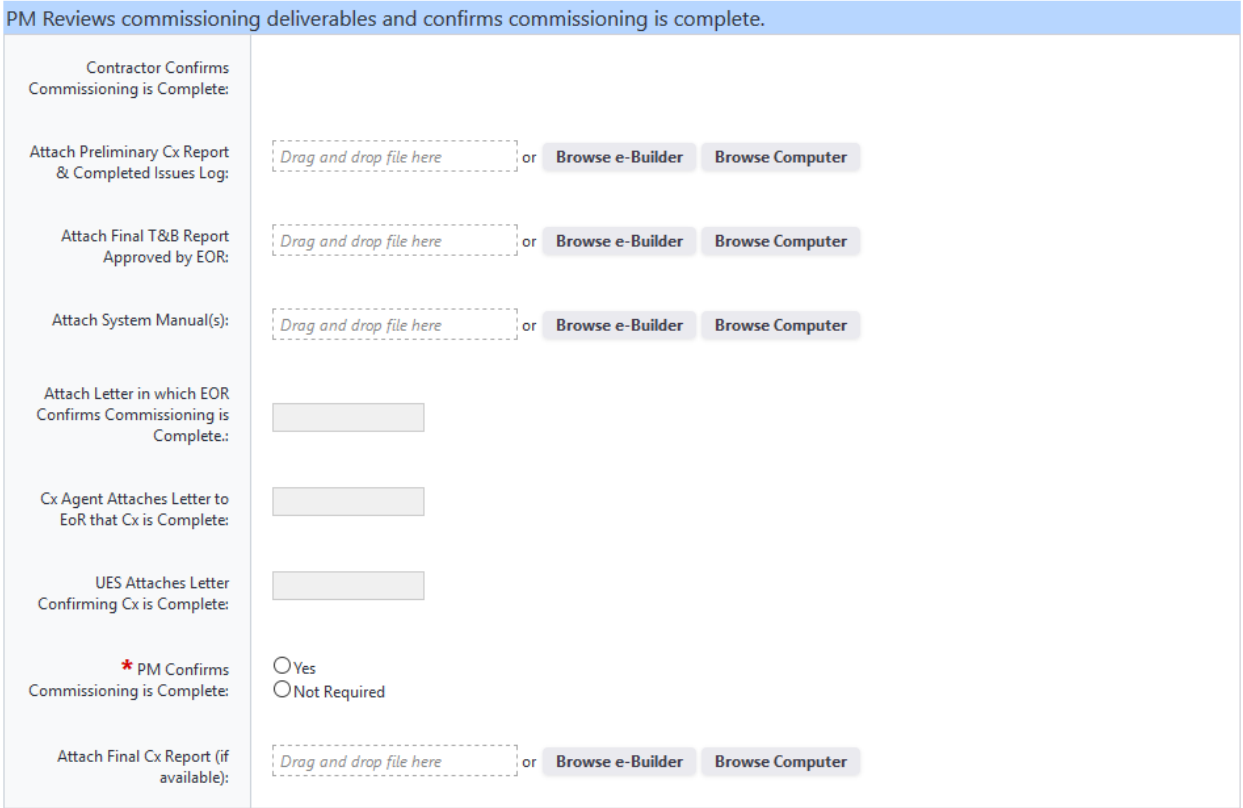

**Commissioning** – the PM shall review commissioning deliverables and confirm that commissioning is complete.

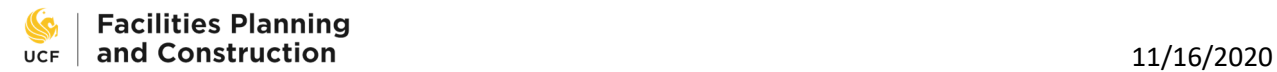

## **Assets**

PM reviews Asset List and confirms all applicable assets are included.

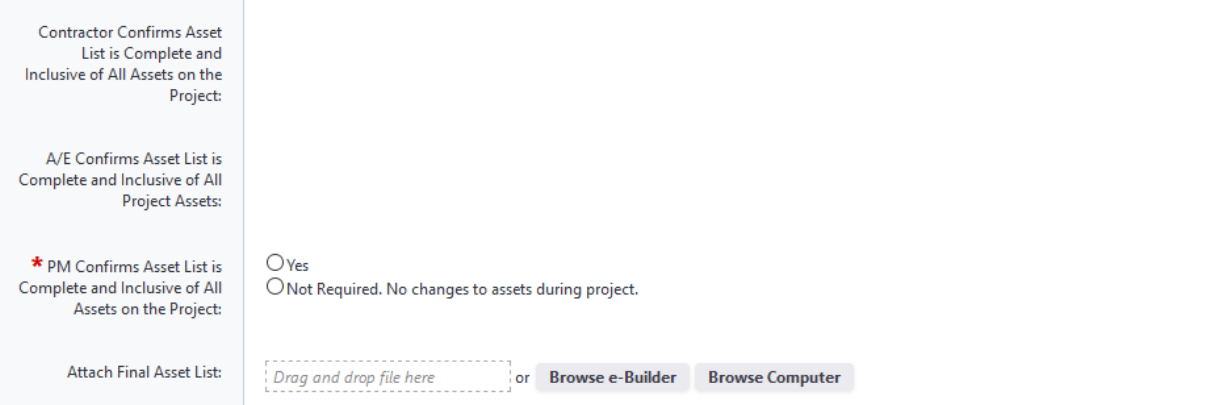

**Assets** – the PM shall review the Asset List and confirm that all applicable assets are included.

### **Manufacturer's O&M and Warranties**

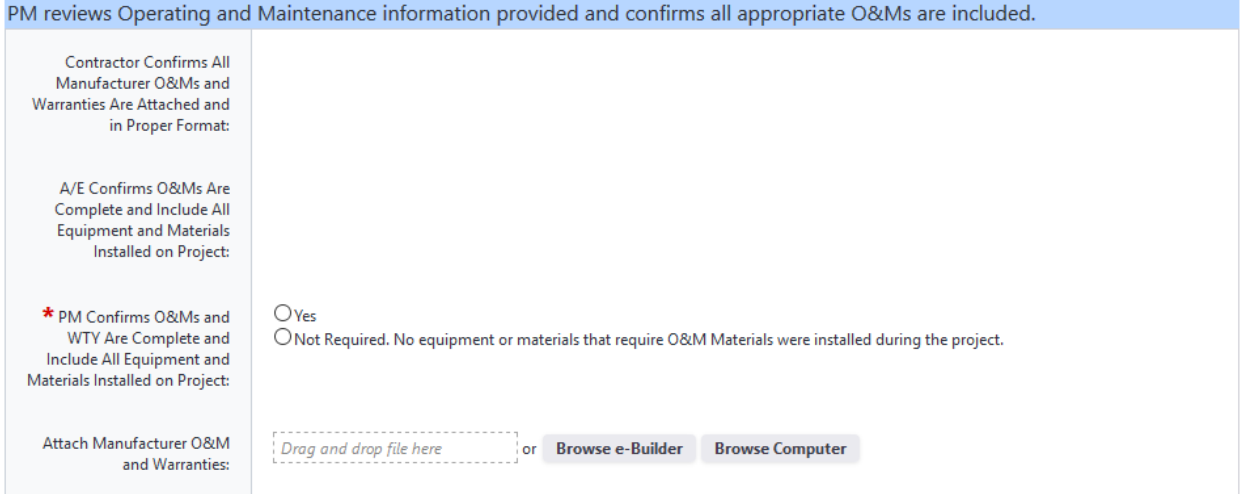

**Manufacturer´s O&M and Warranties** – the PM shall review the Operating and Maintenance information provided and confirm that all appropriate O&Ms are included.

### **Contractor's Warranties**

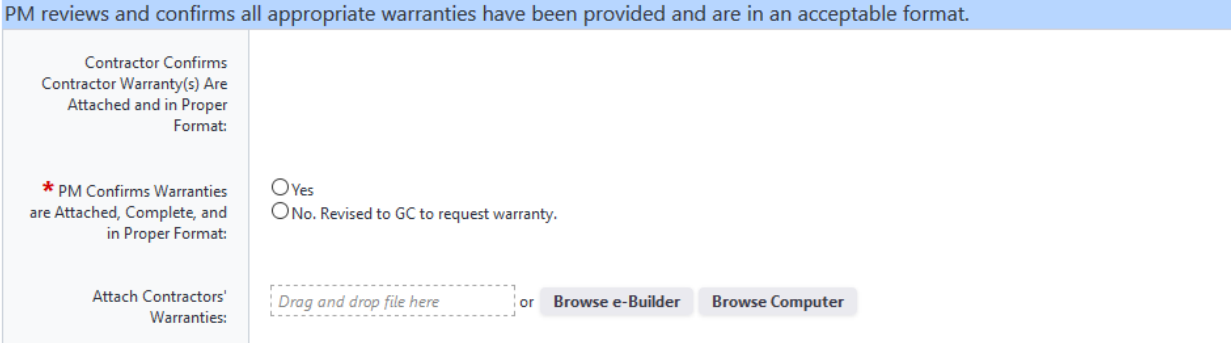

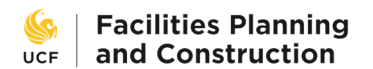

**Contractor's Warranties** – the PM shall review and confirm that all appropriate warranties have been provided and are in an acceptable format.

## **Owner's Training**

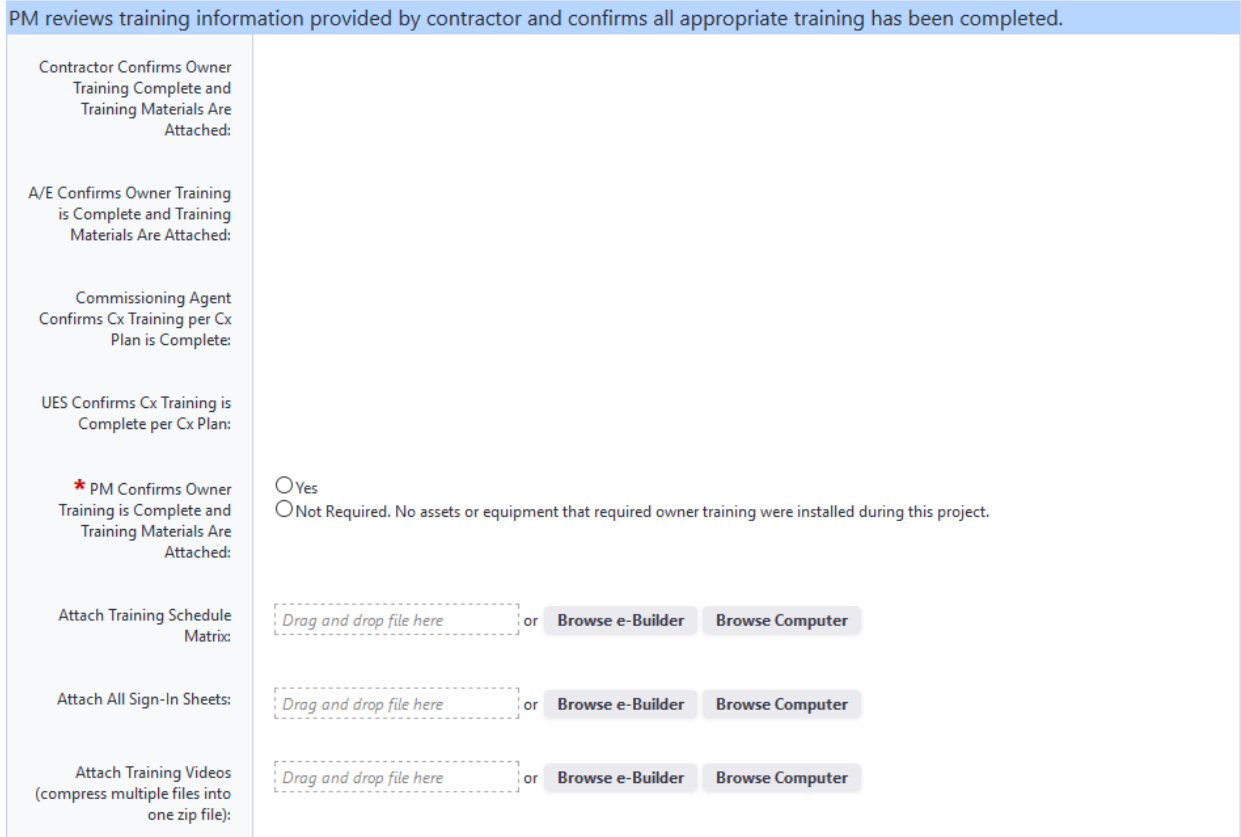

**Owner's Training** – the PM shall review training information provided by contractor and confirm that all appropriate training has been completed.

**Landscape and Site Restoration** 

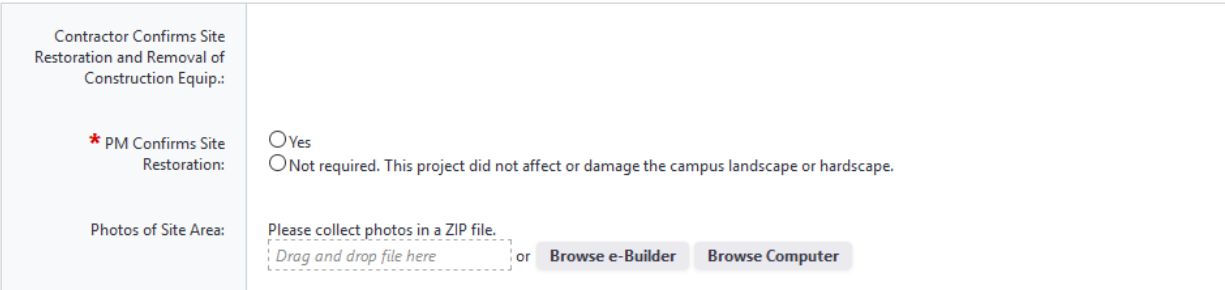

**Landscape and Site Restoration** – the PM shall confirm that the construction site has been restored.

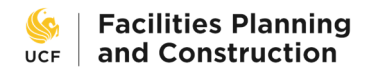

## **Elevator Inspections and Certifications**

PM confirms all elevator inspections are complete and elevator certificates have been posted in respective elevators.

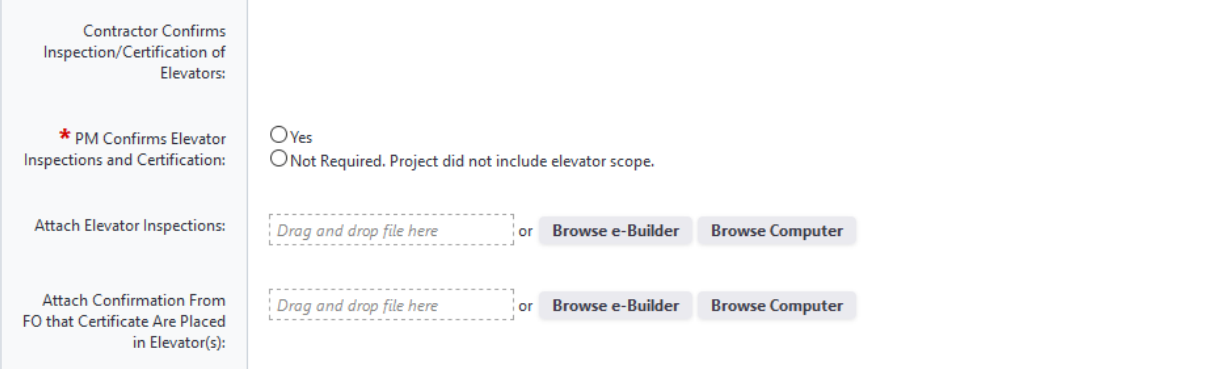

**Elevator Inspections and Certifications** – the PM shall confirm that all elevator inspections are complete and elevator certificates have been posted in respective elevators.

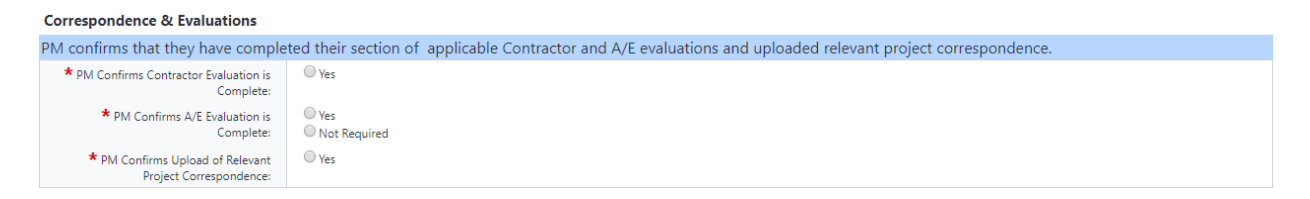

**Correspondence & Evaluations** – the PM shall confirm that they have completed their section of the applicable Contractor and A/E evaluations and uploaded project correspondence into the proper Documents module folder.

#### **Financial Information**

PM indicates which internal vendors were supported by project funds that routed through FPC.

PM indicates method of payment of BCO and SFM Fees

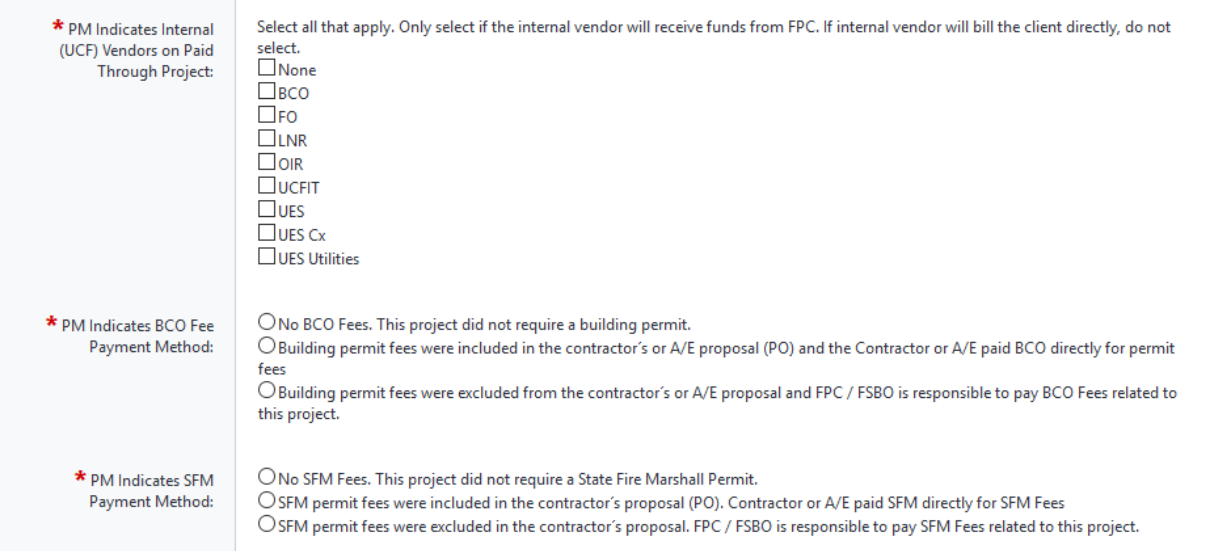

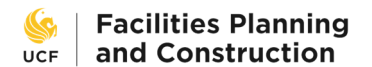

**Financial Information** – the PM shall indicate which internal vendors were supported by project funds that routed through FPC and indicate the method of payment of BCO and SFM fees.

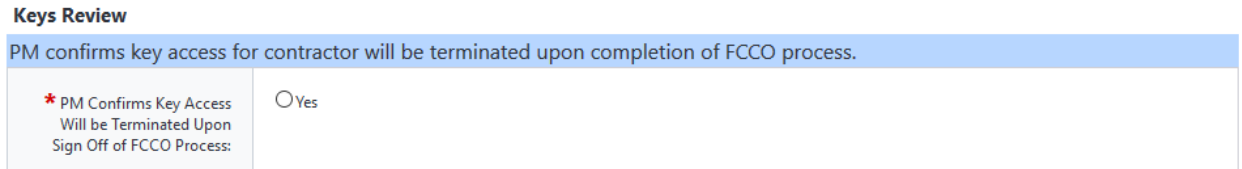

**Keys Review** – the PM shall confirm that key access for the contractor will be terminated upon completion of the FCCO process. FCCO will automatically send an e‐mail to the appropriate department that will request key access termination at the appropriate time. No further action on this matter is needed after this step.

**LEED Certification** 

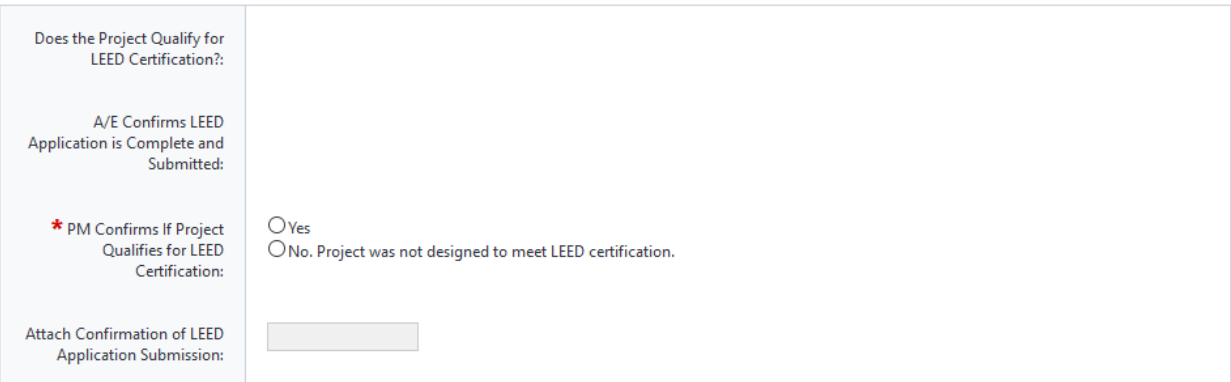

**LEED Certification** – the PM shall confirm if the project qualifies for LEED certification.

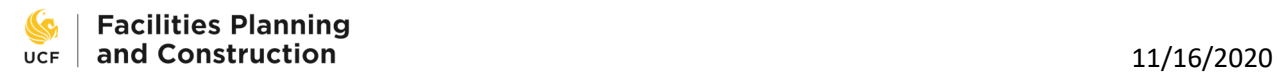

## **FO Training Sign‐Off**

This step is required if training was required.

## **Owner's Training**

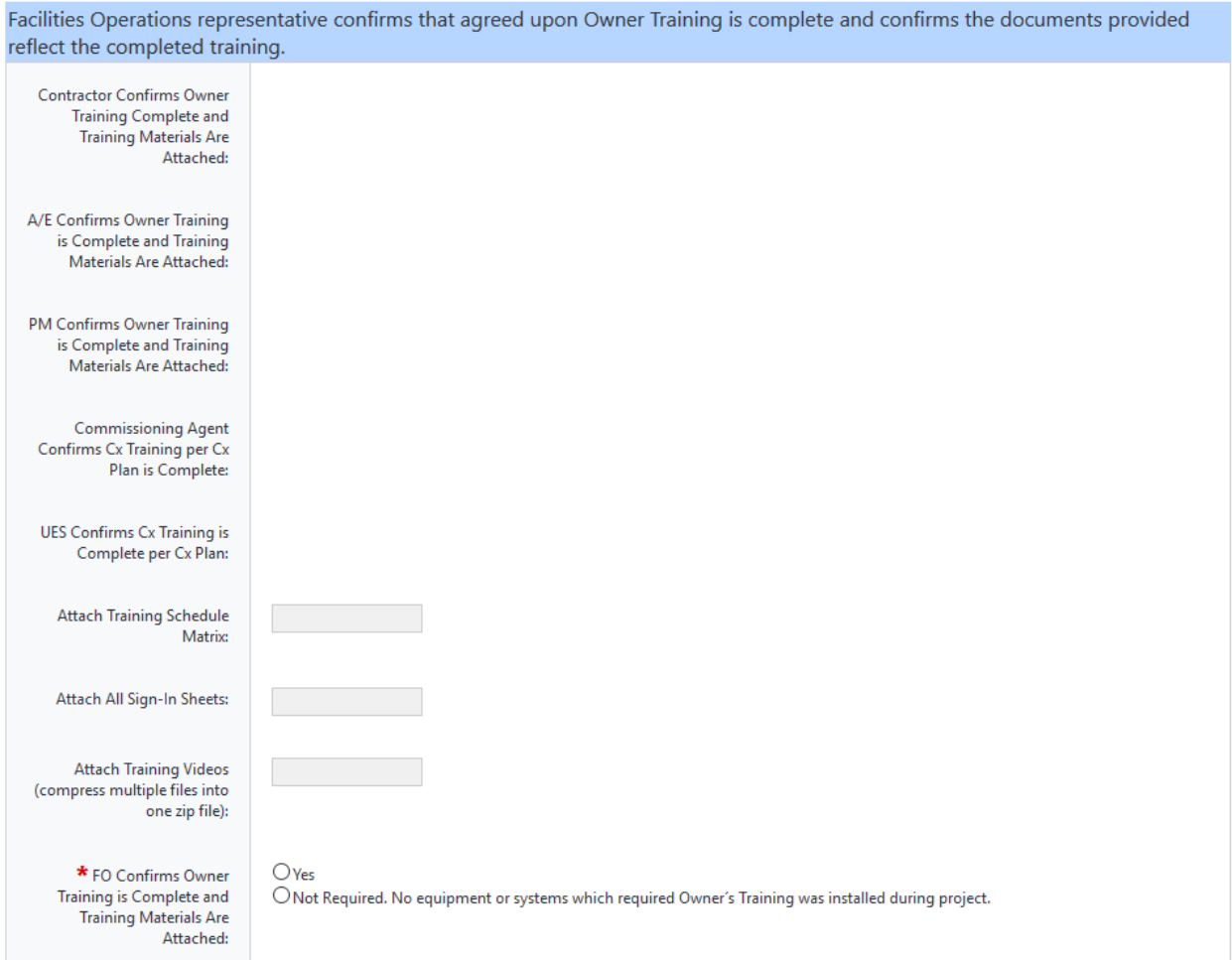

**Owner's Training** – a Facilities Operations representative shall confirm that agreed‐upon Owner Training is complete and confirm the documents provided reflect the completed training.

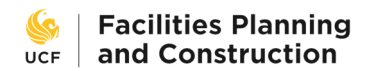

## **LNR Review**

This step is required if construction site restoration was required.

## **LNR Review**

LNR Representative reviews site photos or otherwise confirms restoration of the construction site area landscape and hardscape.

LNR Representative reviews LNR workorders related to the project and ensures they have been billed out.

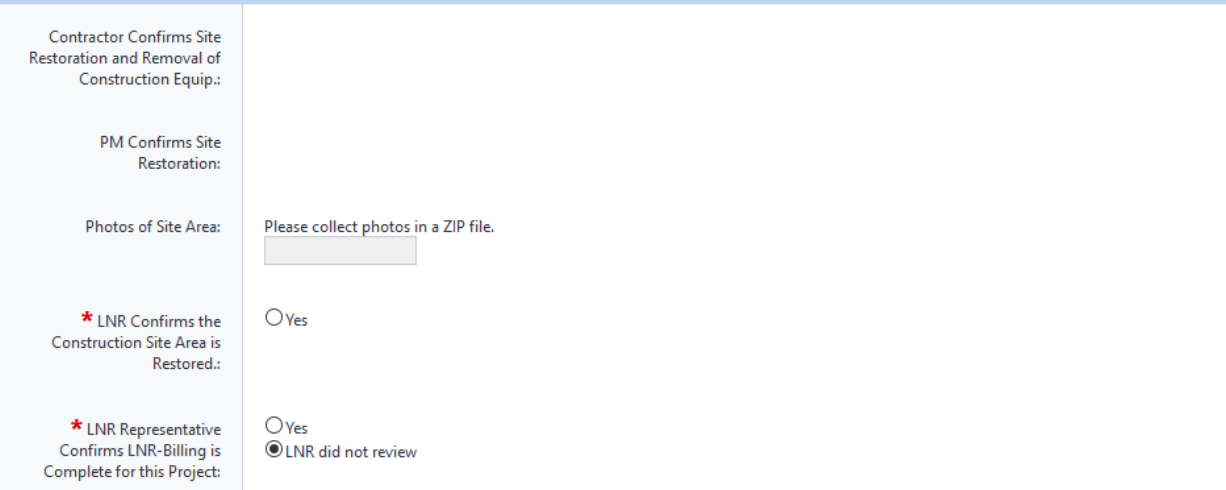

**LNR Review** – a LNR Representative shall review site photos or otherwise confirms restoration of the construction site area landscape and hardscape. LNR representative should review that all projectrelated, LNR work orders have been billed. The option "LNR did not review" is a default in the case that LNR did not have scope on this project and the process did not come to their court. If LNR reviews this process, the reviewer should confirm billing is complete.

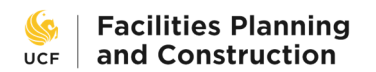

## **Asset Management Review**

#### **Assets**

Asset Management representative: Review the attached asset list. Ensure it is filled out with all required information.Confirm Review. If satisfied, approval authorizes the sharing of documents via change request in AiM. If Asset Management representative is not satisfied with documents, revise to contractor with comment.

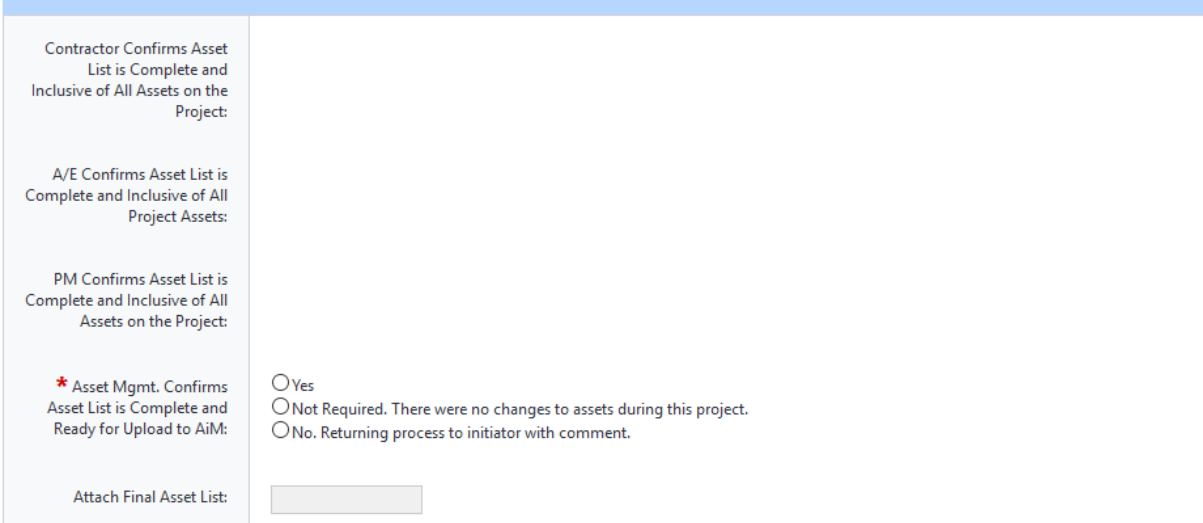

**Assets** – the Asset Management representative shall review the attached asset list, ensure it is filled out with all required information, and, if satisfied, acknowledge that approval authorizes the sharing of documents via change request in AiM. If the Asset Management representative is not satisfied with documents, they shall revise to contractor with comment.

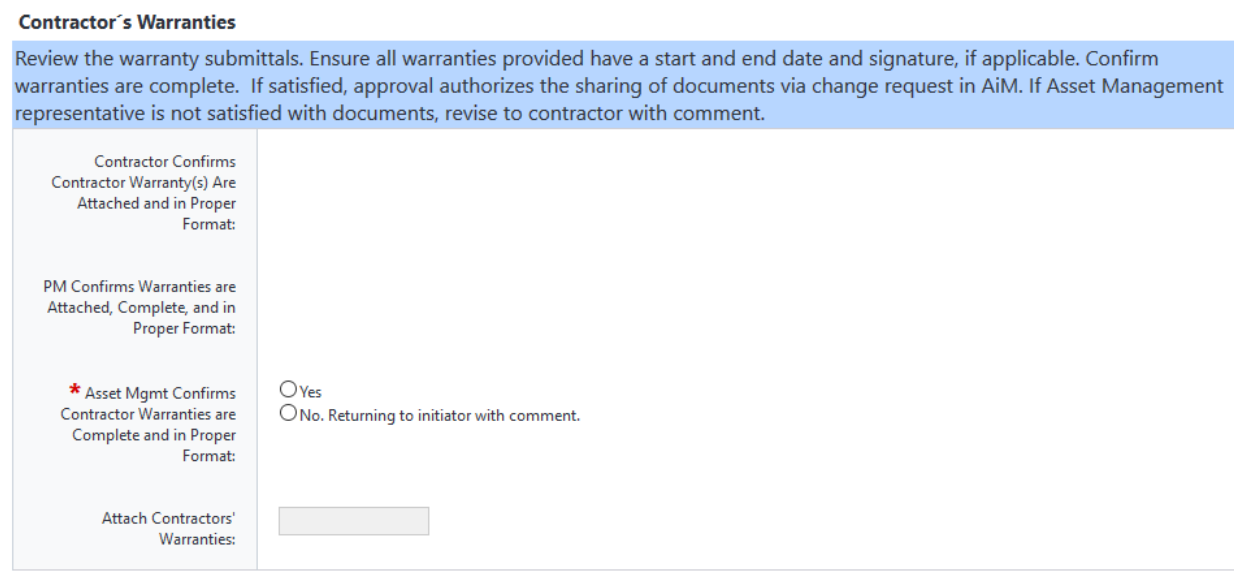

**Contractor's Warranties** – the Asset Management representative shall review the warranty submittals and ensure all warranties provided have a start and end date and signature, if applicable. Confirm warranties are complete and, if satisfied, acknowledge that approval authorizes the sharing of

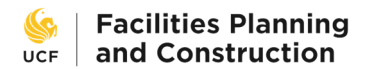

documents via change request in AiM. If the Asset Management representative is not satisfied with documents, they shall revise to contractor with comment.

## **Manufacturer's O&M and Warranties**

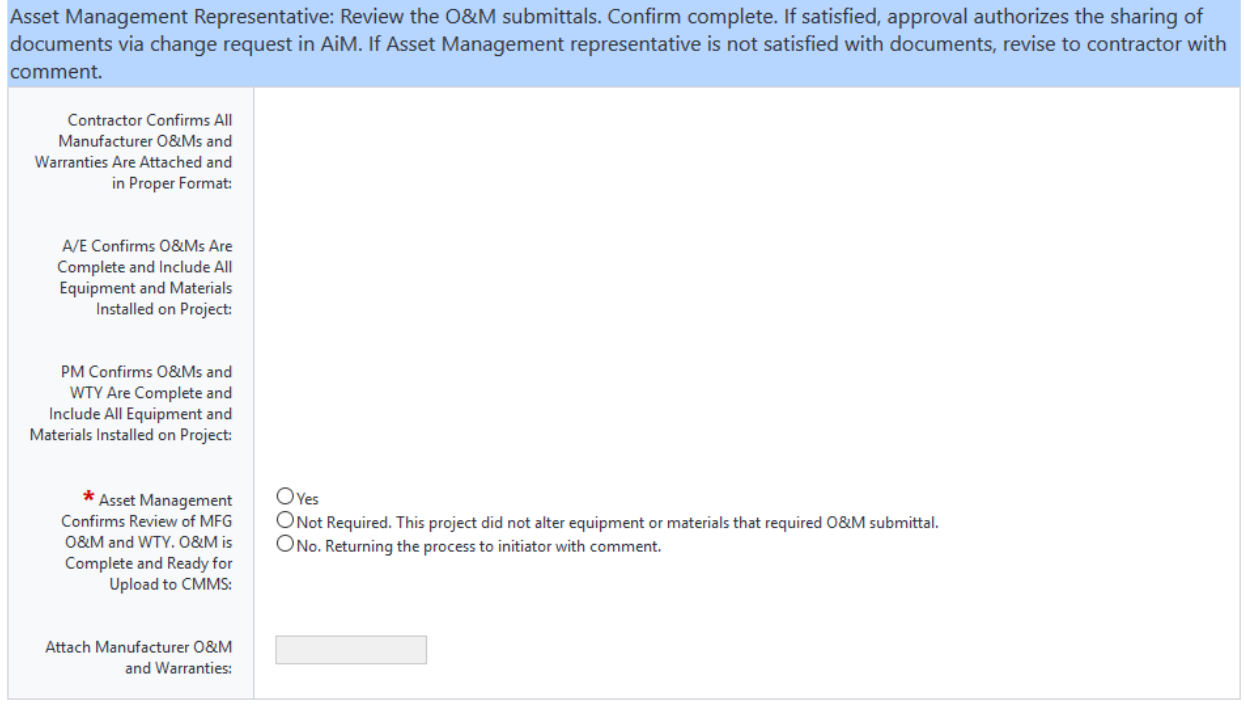

**Manufacturer´s O&M and Warranties** – the Asset Management Representative shall review the O&M submittals and confirm that they are complete. If satisfied, approval authorizes the sharing of documents via change request in AiM. If the Asset Management Representative is not satisfied with the documents, they shall revise to contractor with comment.

The remaining sections – **As‐Built Drawings**, **Record Set**, and **Owner's Training** – are present for reference but do not require further interaction.

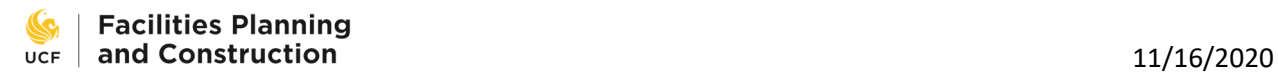

# **Project Close‐out Specialist Review**

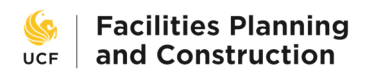

## 11/16/2020

#### **Project Closeout Review**

Project Closeout Specialist:

1. Complete AiM Change Request to share documents with Asset Management. Enter the date this is complete.

2. Complete your portion of the Contractor and A/E Evaluation Process

3. Review FSBO Financial Summary eBuilder Cost Module and Peoplesoft to identify any open purchase orders or internal commitments.

4. Verify that all work order phases (except the initial work order phase) are closed. Identify closed billable work order phases and write them in the spaces provided so that FSBO can follow up to verify they have been approved and paid.

5. You may only forward this process onto FSBO once you have confirmed the following:

a. Purchase Orders are closed or if there is an open PO it has already been submitted by the contractor or A/E. If you notice a PMT process is in an FPC employee's court nudge them to move it along.

b. All AiM work orders are closed

c. Any non-approved commitments (review cost module) are understood. Discuss with PM to investigate any open commitments. If billing is expected then contact internal or external vendor to obtain invoice.

6. Review information about permit fee payment method and internal vendors and then verify if internal vendors, BCO and SFM show as expenditures on the Financial Summary.

7. Once you are ready to send the process to FSBO, fill in the "Date Close-out Review Complete," then click reviewed and take action.

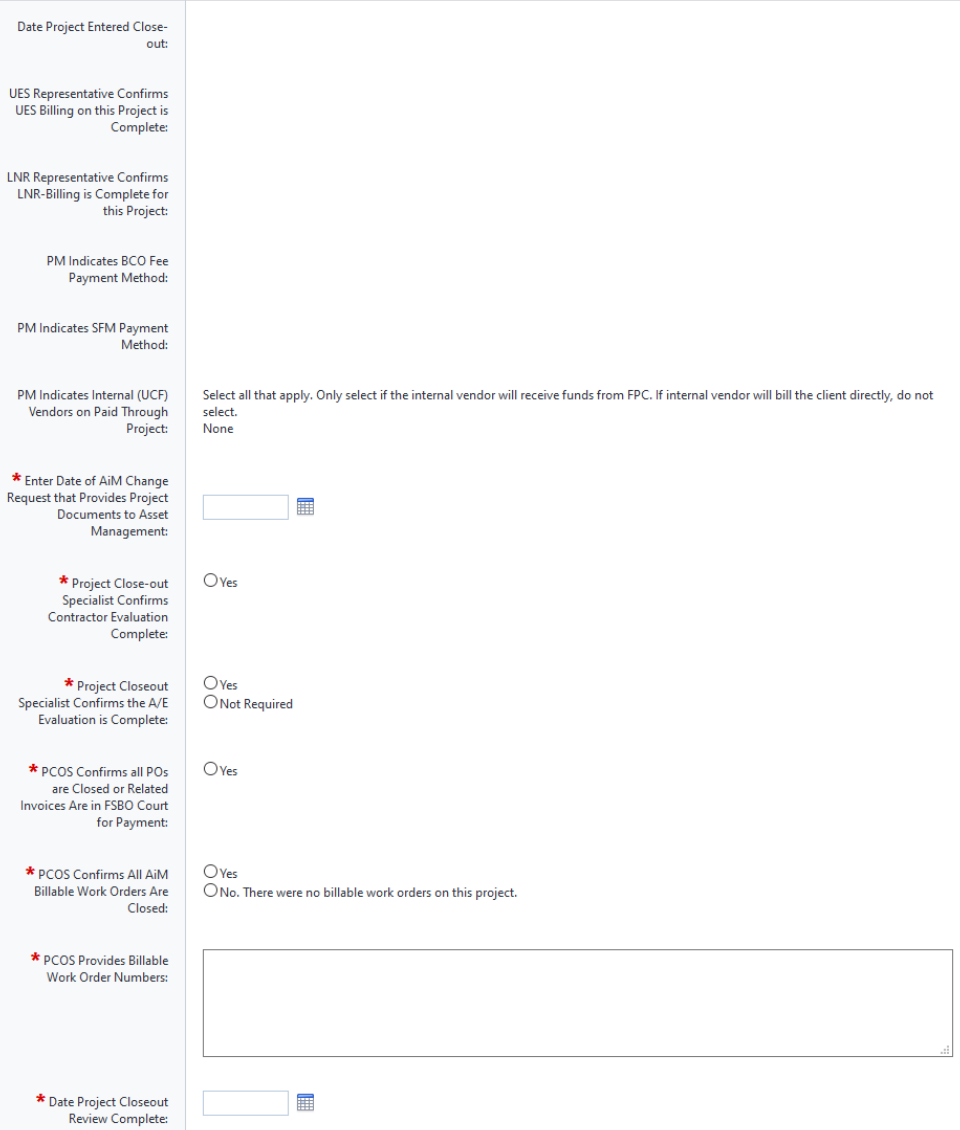

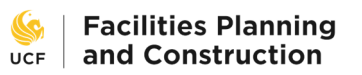

**Project Close‐out Review** – the Project Close‐out Specialist shall:

- 1. Complete the AiM Change Request to share documents with Asset Management and then enter the date this is complete.
- 2. Complete the designated portion of the Contractor and, if applicable, A/E Evaluation surveys.
- 3. Review the e‐Builder project cost module and PeopleSoft to identify any open purchase orders or internal commitments.
- 4. Verify that all work order phases (except the initial work order phase) are closed. Identify closed billable work order phases and write them in the spaces provided so that FSBO can follow up to verify they have been approved and paid.
- 5. Only forward this process onto FSBO after confirming the following:
	- a. Purchase orders are closed or if there is an open PO it is already in FSBO court for payment. A PMT process is in an FPC employee's court can be nudged to move it along.
	- b. All AiM work orders are closed.
	- c. Any non‐approved commitments (review in the cost module) are understood. Discuss with the PM to investigate any open commitments. If billing is expected then contact internal or external vendor to obtain invoice.
- 6. Review information about permit fee payment method and internal vendors and then verify if internal vendors, BCO and SFM show as expenditures on the Financial Summary.
- 7. Once ready to send the process to FSBO, fill in the "Date Sent to FSBO," then click Reviewed and take action.

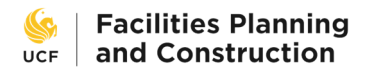

## 11/16/2020

## **FSBO Returns to Project Closeout Specialist**

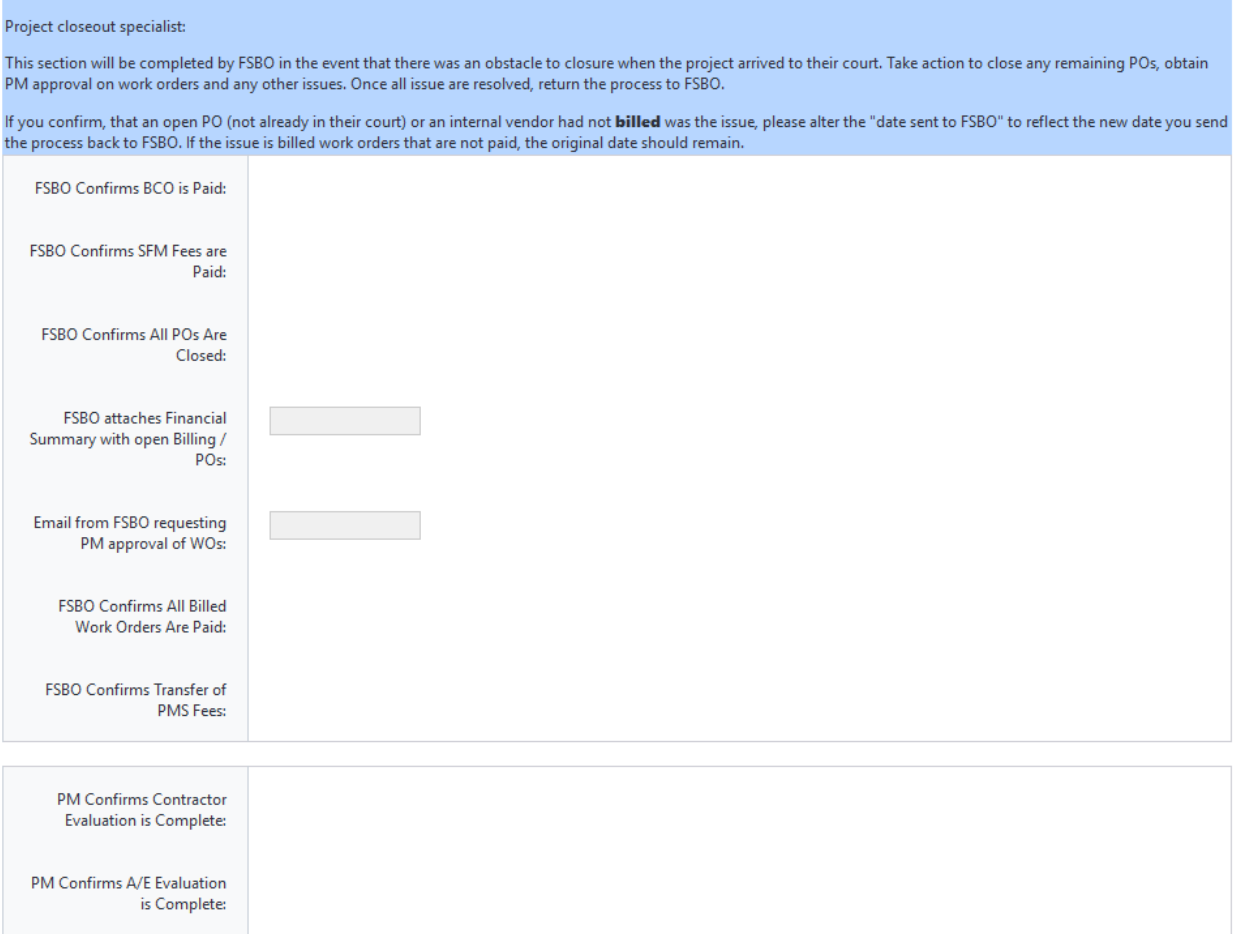

**FSBO Returns To Project Close‐out Specialist** ‐ This section will be completed by FSBO in the event that there was an obstacle to closure when the project arrived to their court. Take action to close any remaining POs, obtain PM approval on work orders and any other issues. Once all issues are resolved, return the process to FSBO.

If confirmed that an open PO (not already in their court) or an internal vendor had not billed was the issue, please change the "date sent to FSBO" to reflect the new date you send the process back to FSBO. If the issue is billed work orders that are not paid, the original date should remain.

The remainder of the page sections are provided for reference if necessary.

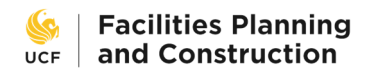

## **Director Review**

If necessary, the various F&S Directors will review the FCCO at this step. It is not usually required.

**Reviewer Log** 

| The following personnel have reviewed the final close-out materials on the listed dates. |                        |                                                  |            |
|------------------------------------------------------------------------------------------|------------------------|--------------------------------------------------|------------|
| A/E Reviewer:                                                                            | Samantha eBAdmin Mason | A/E Reviewed Date:                               | 03.05.2020 |
| CX Agent Reviewer:                                                                       | Samantha eBAdmin Mason | CX Agent Reviewed Date:                          | 03.05.2020 |
| A/E Reviewer of T&B Report:                                                              | <b>Matthew Green</b>   | A/E Reviewed T&B Report<br>Date:                 | 03.02.2020 |
| <b>UES Reviewer:</b>                                                                     | Samantha eBAdmin Mason | <b>UES Reviewed Date:</b>                        | 03.05.2020 |
| <b>PM Reviewer:</b>                                                                      | Samantha eBAdmin Mason | <b>PM Reviewed Date:</b>                         | 03.05.2020 |
| FO Training Reviewer:                                                                    | Samantha eBAdmin Mason | FO Training Reviewed Date:                       | 03.05.2020 |
| <b>LNR Reviewer:</b>                                                                     | Samantha eBAdmin Mason | <b>LNR Reviewed Date:</b>                        | 03.05.2020 |
| <b>Asset Management</b><br>Reviewer:                                                     | Samantha eBAdmin Mason | <b>Asset Management</b><br><b>Reviewed Date:</b> | 03.05.2020 |
| <b>Closeout Specialist Reviewer:</b>                                                     | Samantha eBAdmin Mason | <b>Closeout Specialist Reviewed</b><br>Date:     | 03.06.2020 |

This project is under review for Final Completion and requires your review and approval. Please take a moment to review any of the provided documents of interest to you. To recommend this project for final completion choose "Approved" from the drop-down menu and then select "Take Action." Otherwise, you may choose "Revise to PM" with comment, specifying your concerns.

We understand competing demands on your time and estimate this review to take less than 15 minutes.

If you require any assistance with eBuilder, contact Samantha Mason or Matt Green.

**Reviewer Log** – this section lists the names of each person who reviewed the previous steps of the FCCO process along with the date of review. It is provided for reference. At this stage the project is under review for Final Completion and requires the Directors' review and approval. A Director should review any of the provided documents of interest. **To recommend this project for final completion choose "Approved" from the drop‐down menu and then select "Take Action."** Otherwise, choose "Revise to PM" with comment, specifying any concerns.

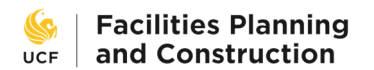

## **Payment Notice**

This step is intended for the PM to see and acknowledge.

The project has cleared all final reviews. Approve final pay apps in your court now, then Take Action on this page to continue moving the FCCO process along.

At this point in the FCCO process the PM should approve any final pay apps waiting in their eB court and then, once that is done, take action on this step. No further input or review is required.

## **FSBO Confirms Final Payment**

This step is intended for FSBO to view and acknowledge.

This is a place-holding step for the FCCO process. The process will wait here until FSBO can verify that the final invoice associated with the FCCO submitting contractor and reviewing A/E have been issued payment for their final invoice. If there are any unforeseen issues to be resolved FSBO may send the process back to the PM. Once final payment has been issued, FSBO will select "yes" to move the project to financial closure.

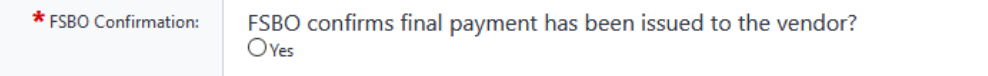

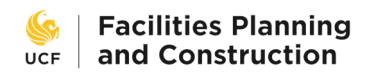

## **FSBO Financial Close‐out**

### **FSBO Financial Review**

FSBO reviewer reviews and answers ALL questions below. If after complete review, there are obstacles to project financial closure that require project closeout specialist attention, the process is returned to project closeout specialist with current financial summary and comment specifying issues.

If there are no obstacles for project financial closure the FSBO review continues to the next section.

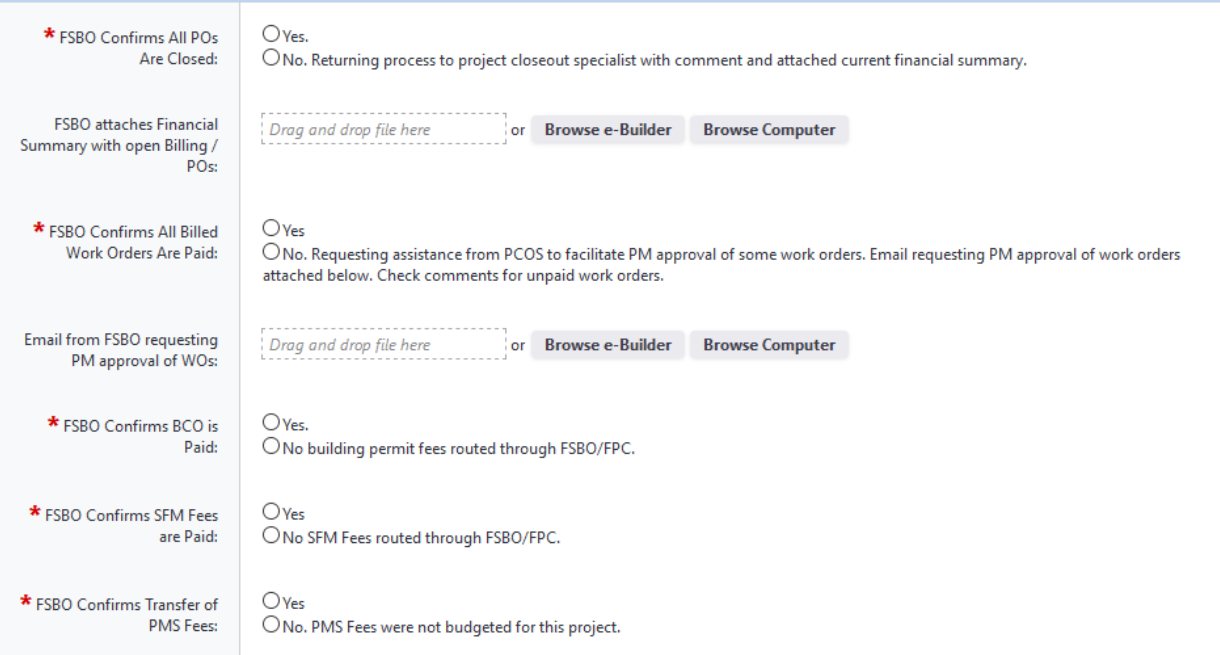

**FSBO Financial Review** ‐ the FSBO reviewer shall review and answer all listed questions. If after complete review, there are obstacles to project financial closure that require project close-out specialist attention, the process is returned to project close‐out specialist with the current financial summary and a comment specifying issues.

### **FSBO Financial Closeout**

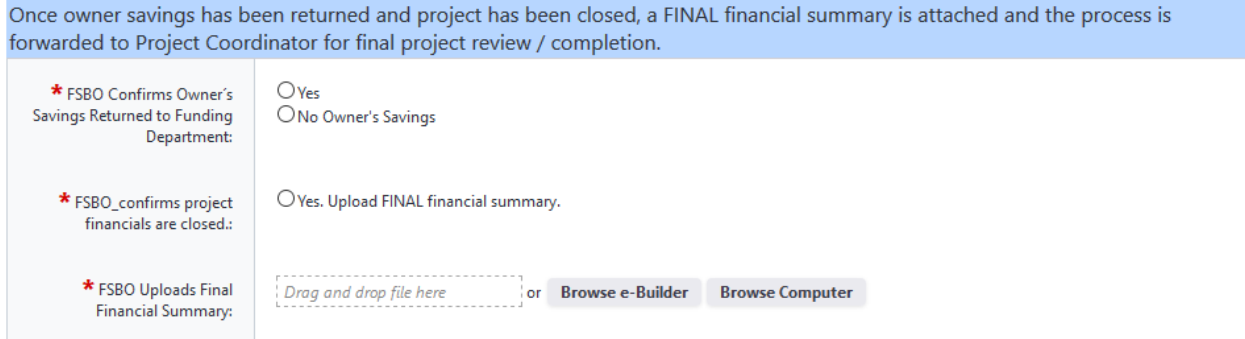

**FSBO Financial Close‐out** ‐ once owner savings has been returned and project has been closed, a FINAL financial summary is attached and the process is forwarded to Project Coordinator for final project review / completion.

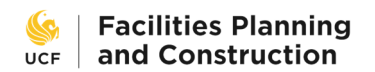

## **Project Coordinator Review**

### **Project Coordinator Review**

## Project Coordinator:

- 1. Reconciles eBuilder Cost Summary against FSBO Financial Summary. Enters data for for any match exceptions.
- 2. Updates Project tracker cost data for any pre-FY20 projects.
- 3. Verifies all project expenses were paid and all documents were received, named appropriately and filed correctly.
- 4. Confirms all project surveys are complete.
- 5. Verifies project details page is updated and accurate.
	- Changes Status to Completed
	- Enters Date Completed

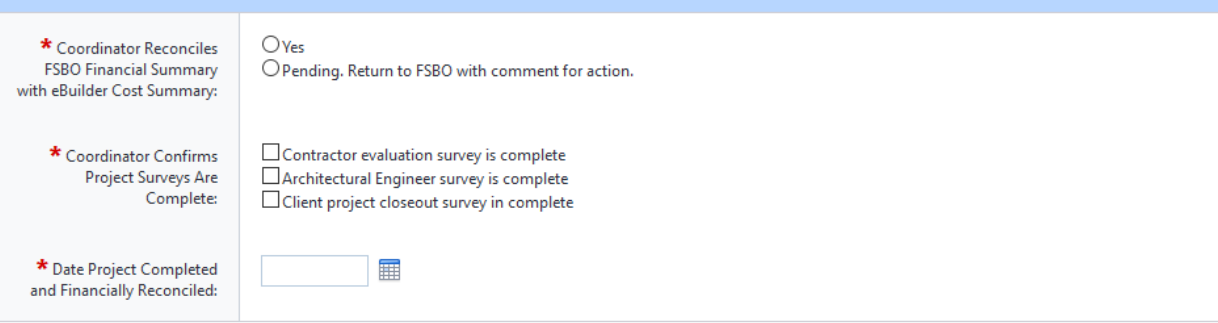

**Project Coordinator Review** – the Project Coordinator shall:

- Reconcile e-Builder Cost Summary against FSBO Financial Summary. Enter data for any match exceptions.
- Update Project Tracker cost data for any pre-FY20 projects.
- Verify all project expenses were paid and all documents were received, named appropriately, and filed correctly.
- Confirm that all project surveys are complete.
- Verify project details page is updated and accurate.
	- o Change Status to Completed
	- o Enter Date Completed

The remaining sections on the page are provided for reference, if needed.

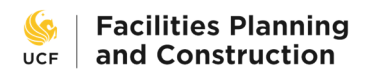

## **Archivist Review**

PM Confirms As-Built Drawings are Attached & Complete:

Attach As-Built Drawings:

 $\star$  Archivist Confirms As-

 $\bigcirc$  Yes

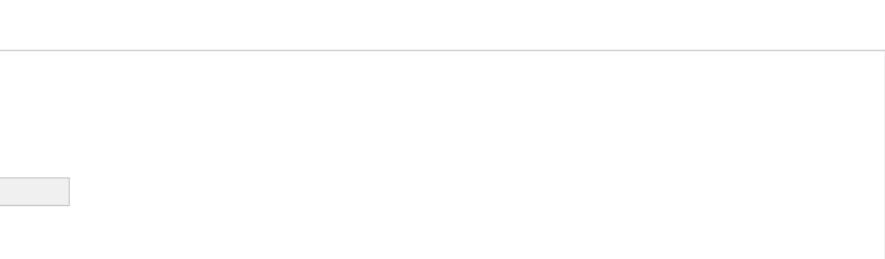

# **Built Drawings are Archived:**

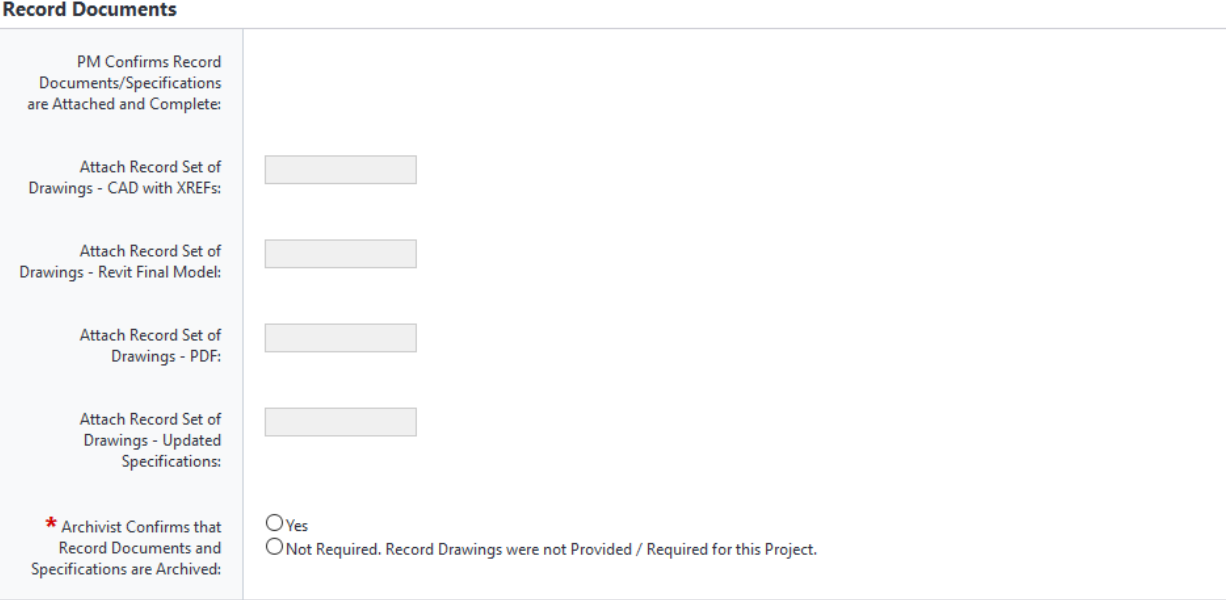

 $\bigcirc$  Not Required. As-Built Drawings were not provided / required for the project.

**As‐Built Drawings** – The Archivist will download the attached drawings and archive them in the Archive folder on the FP&C file system, then confirm that this has been done.

**Record Documents** – the Archivist will download the attached record documents and archive them in the Archive folder in the FP&C file system, then confirm that this has been done.

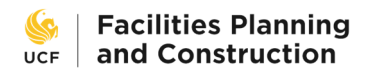

## **Space Administration Review**

## **Space Administration Receives Drawings**

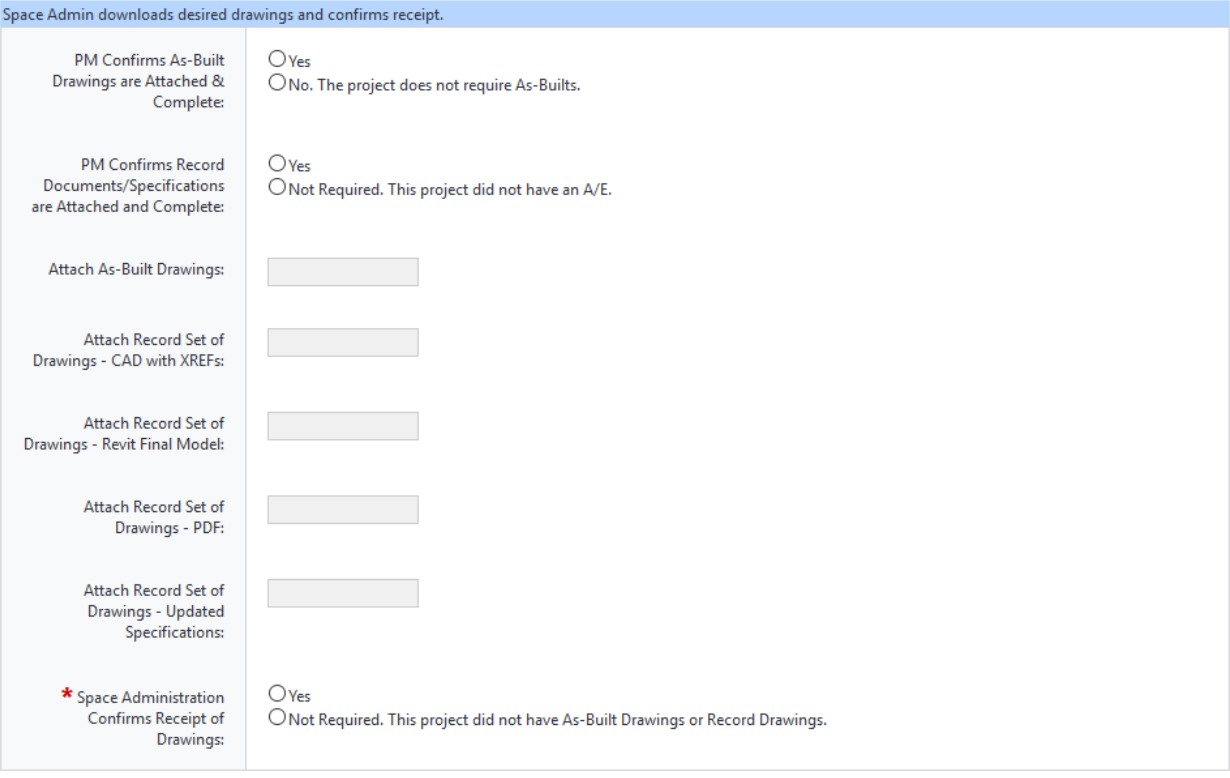

**Space Administration Receives Drawings** – the Space Administration representative shall download the attached drawings and archive them in the location of their choice, then confirm that the drawings have been received.

Once this is complete, the FCCO process is complete and the project is closed.